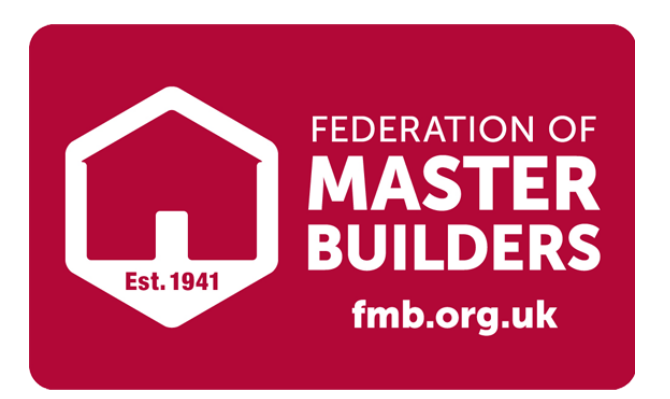

*in partnership with*

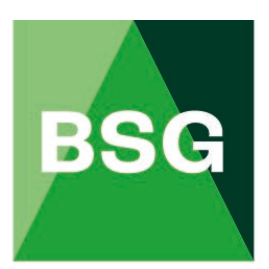

# **The Building Safety Group**

## BSG Hub & RAMS User Guide

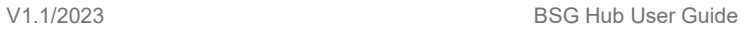

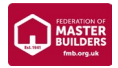

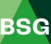

#### **Contents**

#### Page No

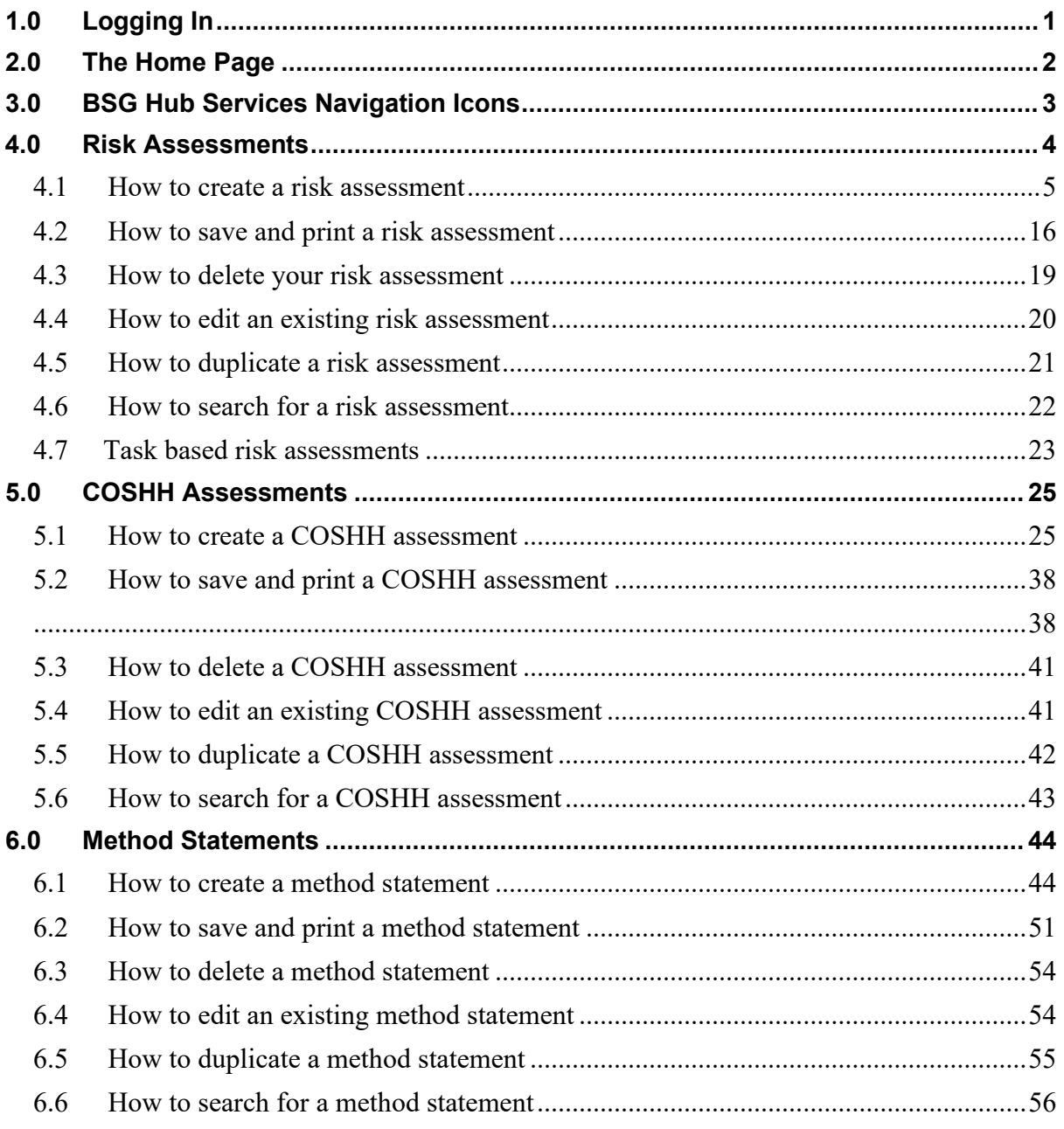

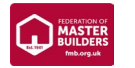

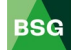

#### <span id="page-2-0"></span>**1.0 Logging In**

In your web browser type [www.bsgltd.co.uk](http://www.bsgltd.co.uk/) – you will be taken to the BSG Website Homepage.

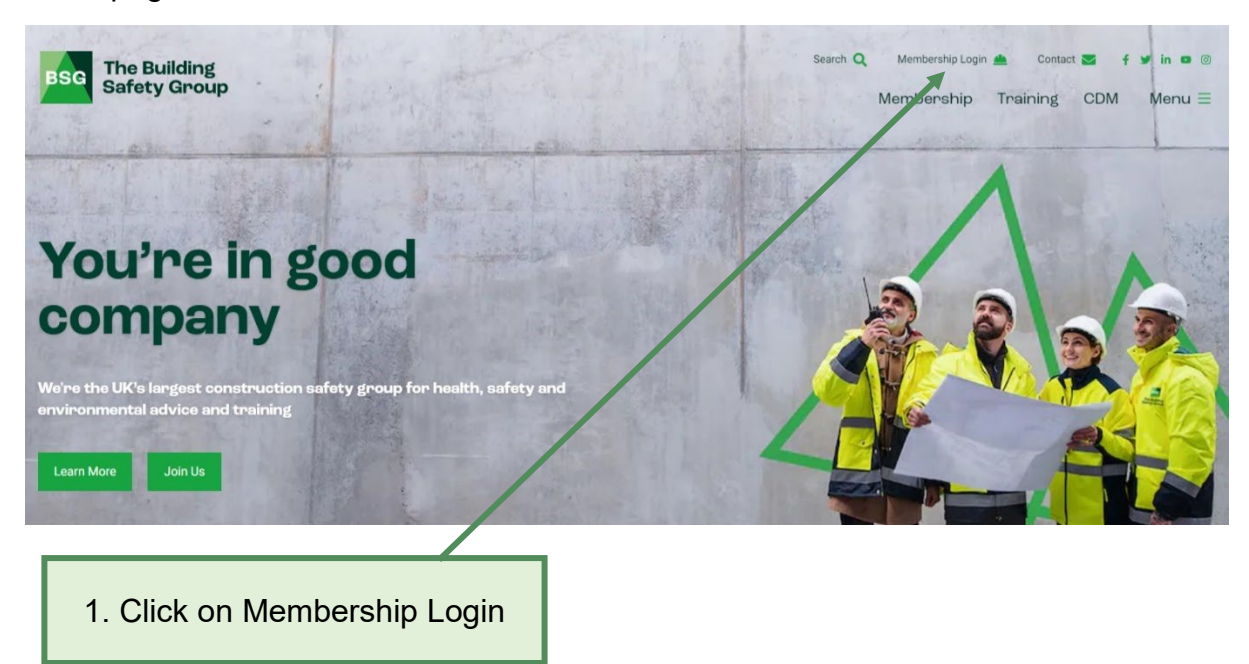

Once clicked on **Membership Login**, this will take you to the login page. Log in using the personal username and password you have been given.

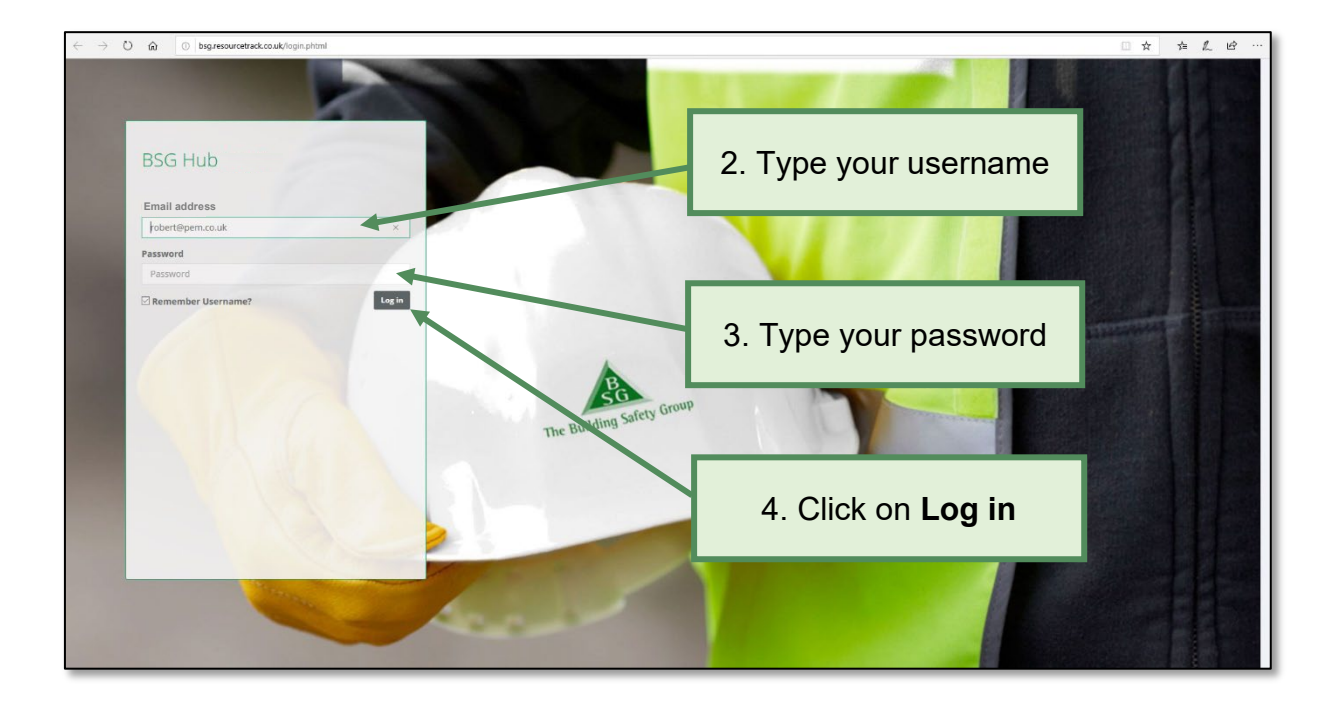

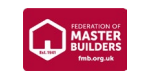

#### <span id="page-3-0"></span>**2.0 The Home Page**

When you log in, you will be taken to the **BSG Hub** home page. On the homepage you will see a suite of icons:

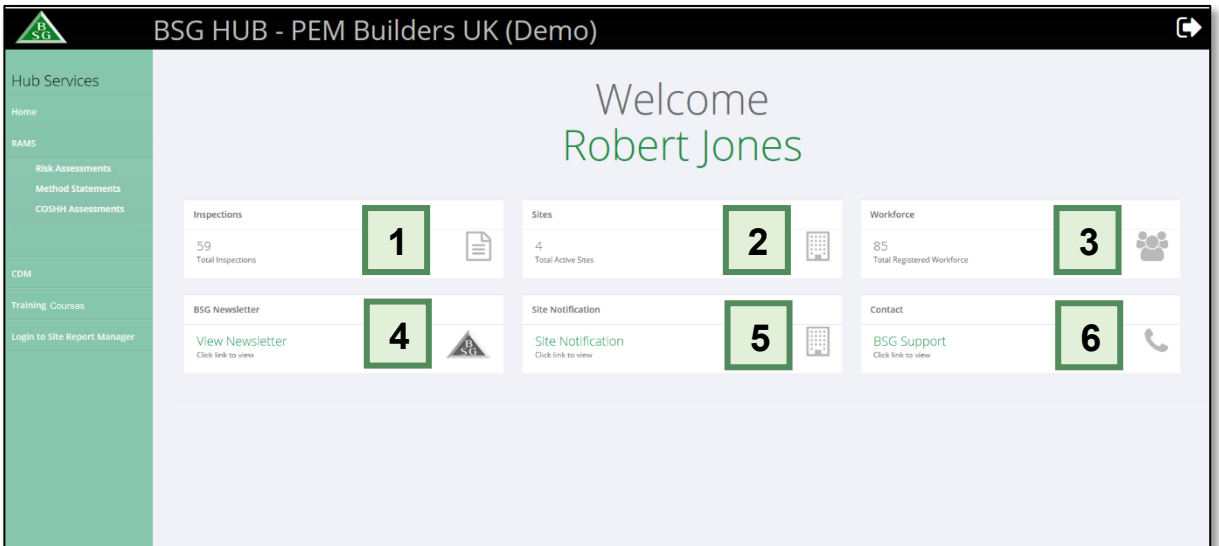

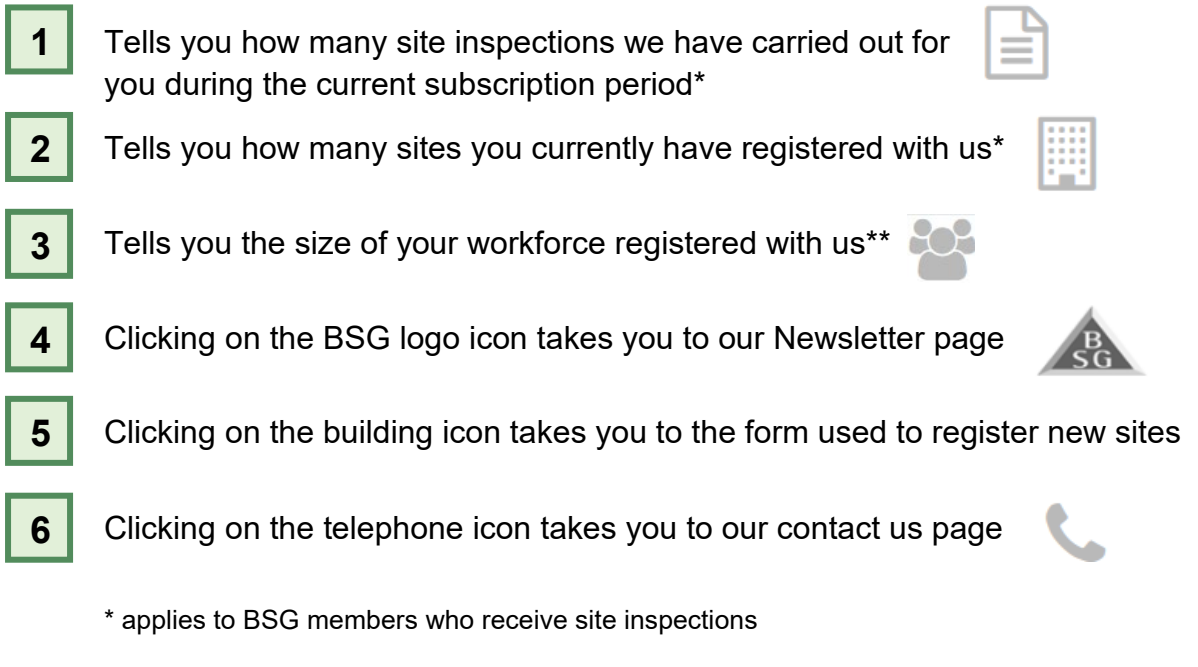

\*\* applies to BSG members

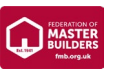

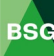

#### <span id="page-4-0"></span>**3.0 BSG Hub Services Navigation Icons**

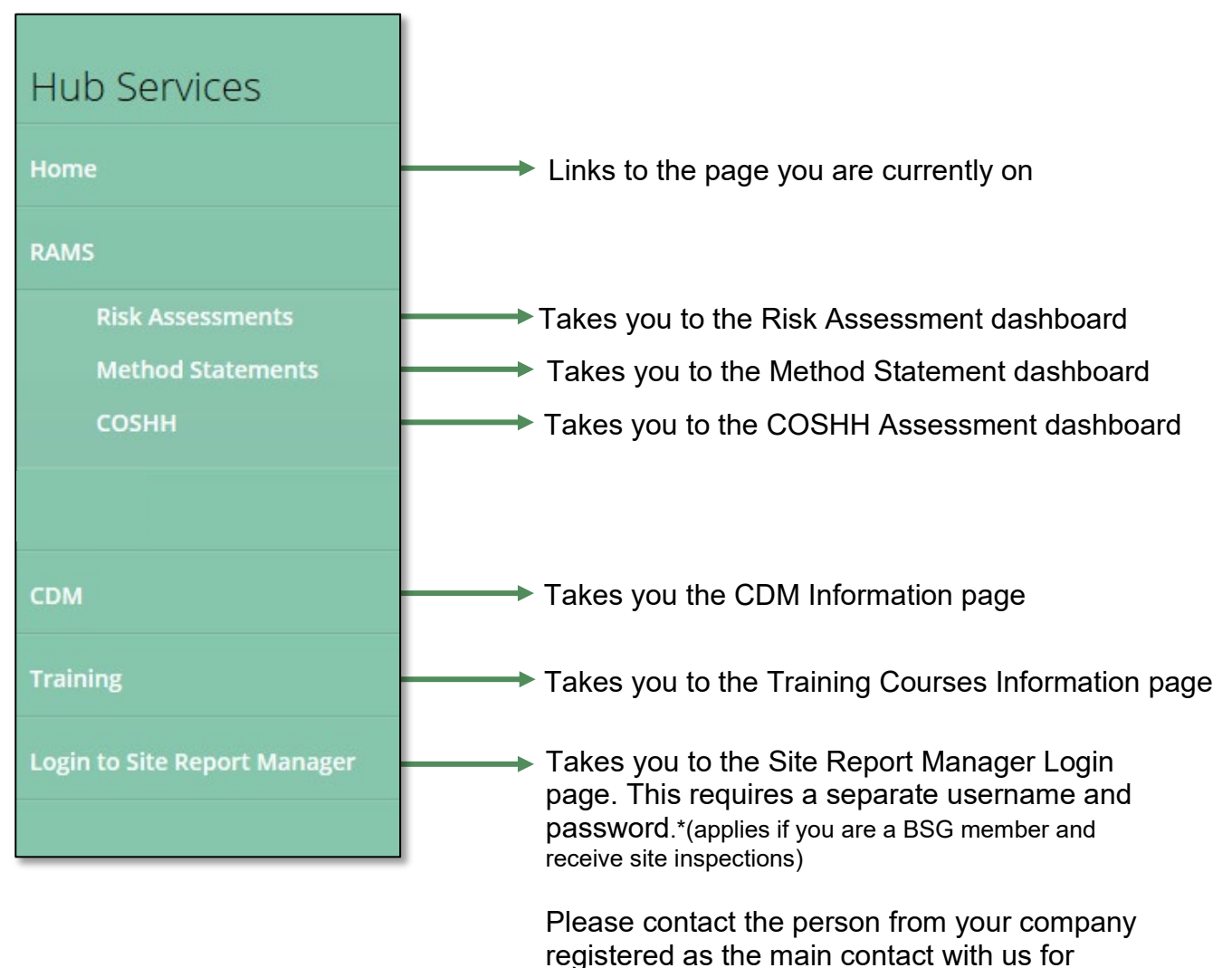

<del>.</del><br>www.cestranewa

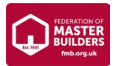

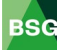

#### <span id="page-5-0"></span>**4.0 Risk Assessments**

#### **Introduction**

BSG's 'Risk Assessment Software' (RAS) can help you meet your legal obligations and become compliant with Health & Safety law. The software allows members to access over 115 different types of risk assessment templates. This guide gives you a brief overview of how to create, save and edit risk assessments.

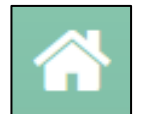

**Dashboard** – The dashboard shows you the assessments that need reviewing. The system will remind you two weeks before the review date.

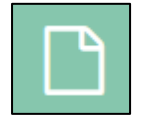

**Assessment** – Risk Assessments can be created and edited here. You will also find all your saved risk assessments here.

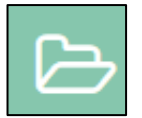

**Templates** – You may use the pre-configured templates to match your work operations or edit templates accordingly as required.

> Risk assessments that need reviewing will appear here

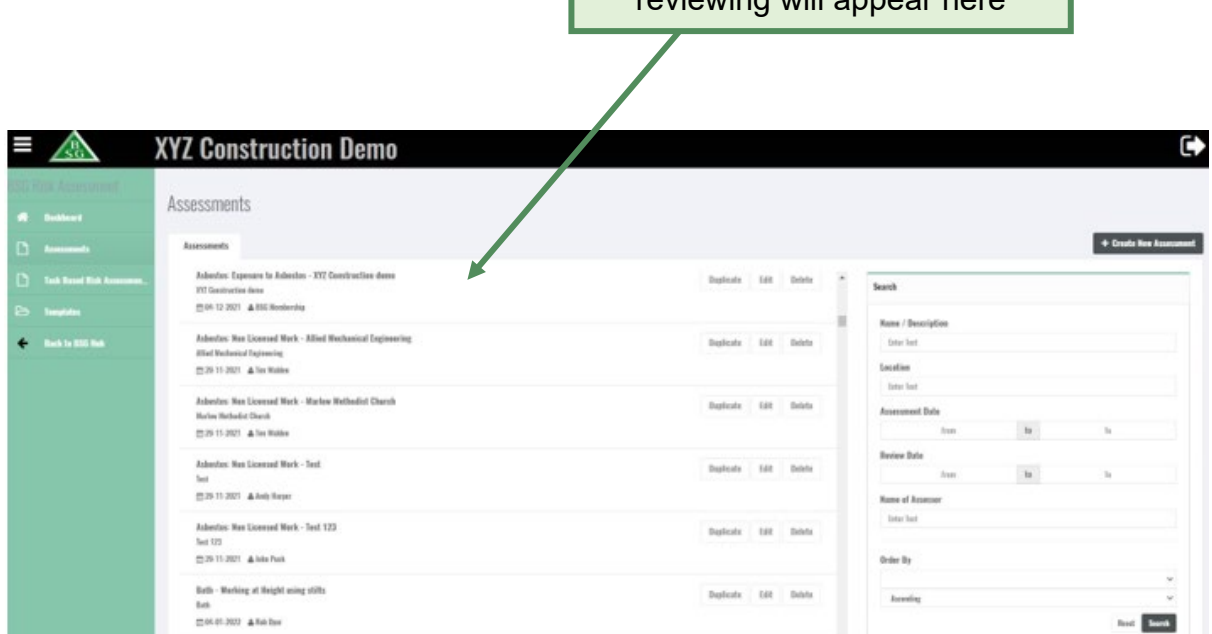

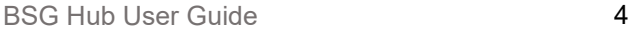

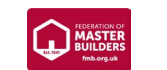

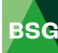

#### <span id="page-6-0"></span>**4.1 How to create a risk assessment**

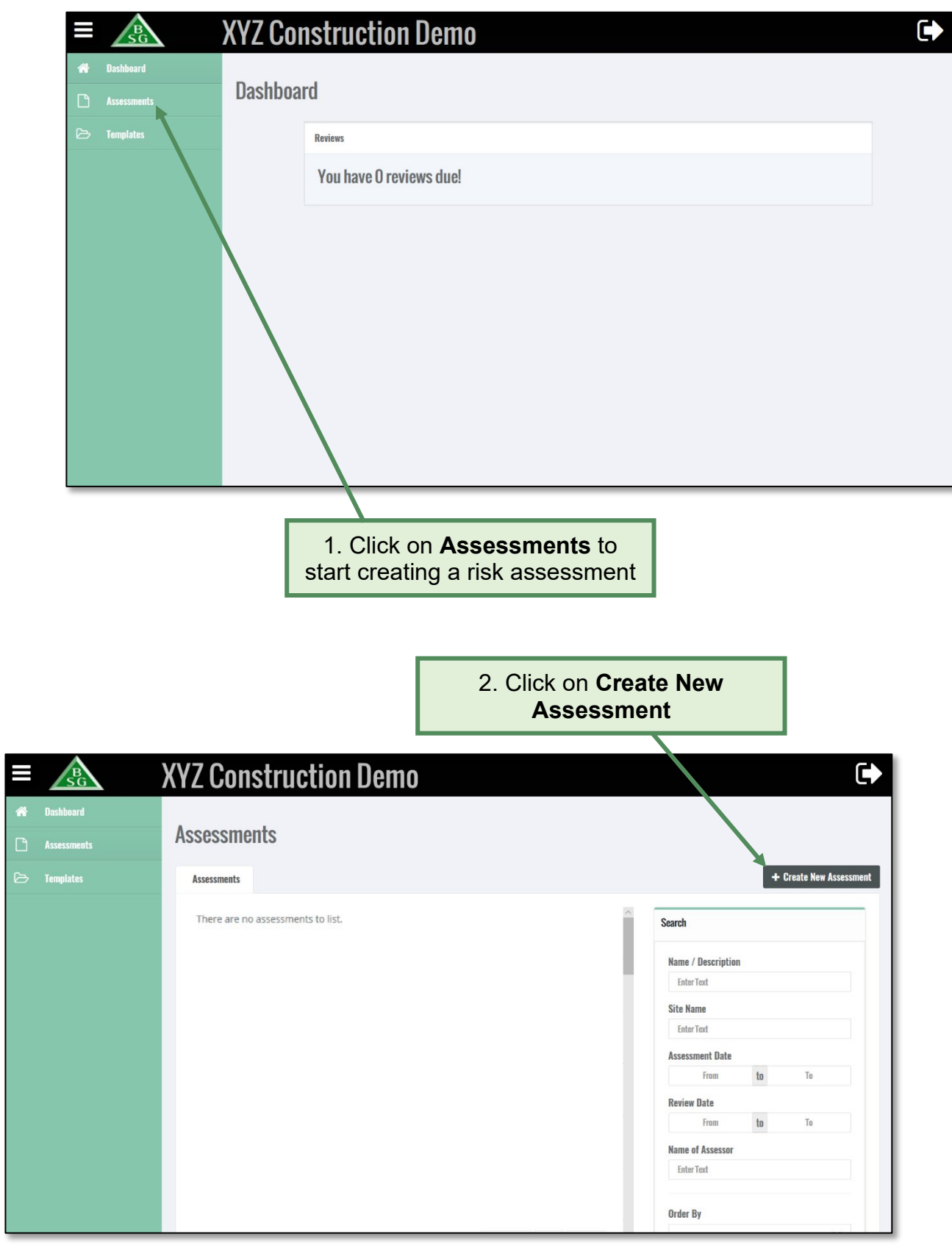

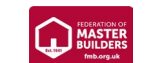

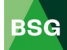

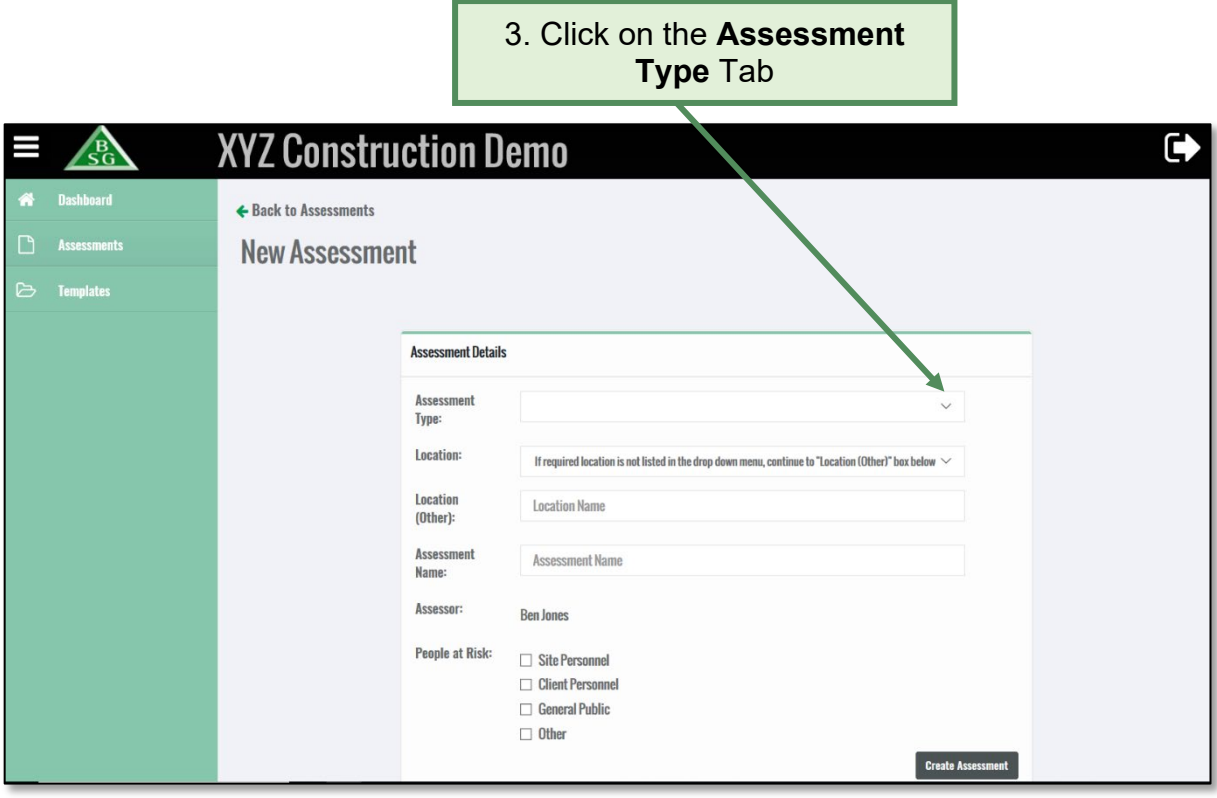

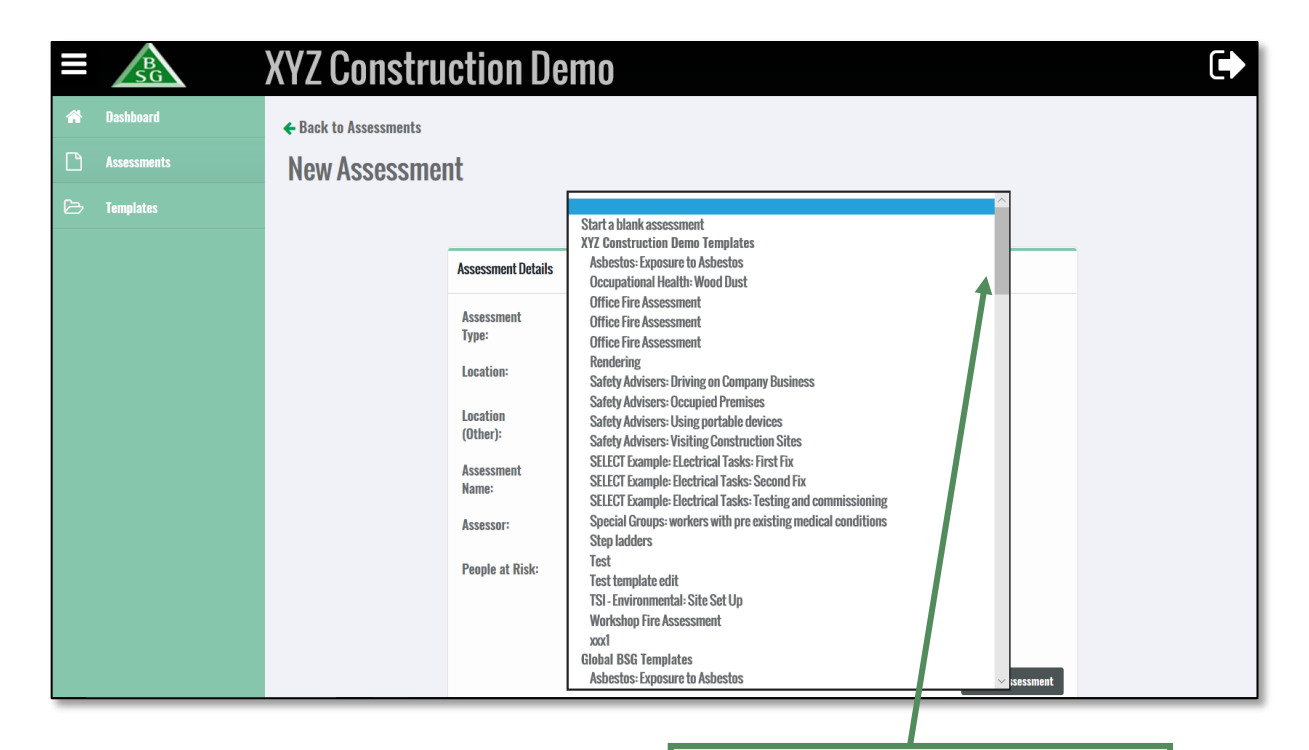

4. Scroll down and pick a relevant risk assessment template

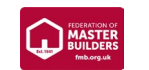

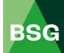

5a. **BSG members:** Click on the **Location** tab and pick the relevant site (the sites you have notified to us will appear here)

5b. **FMB users**: please type the site location name and address here

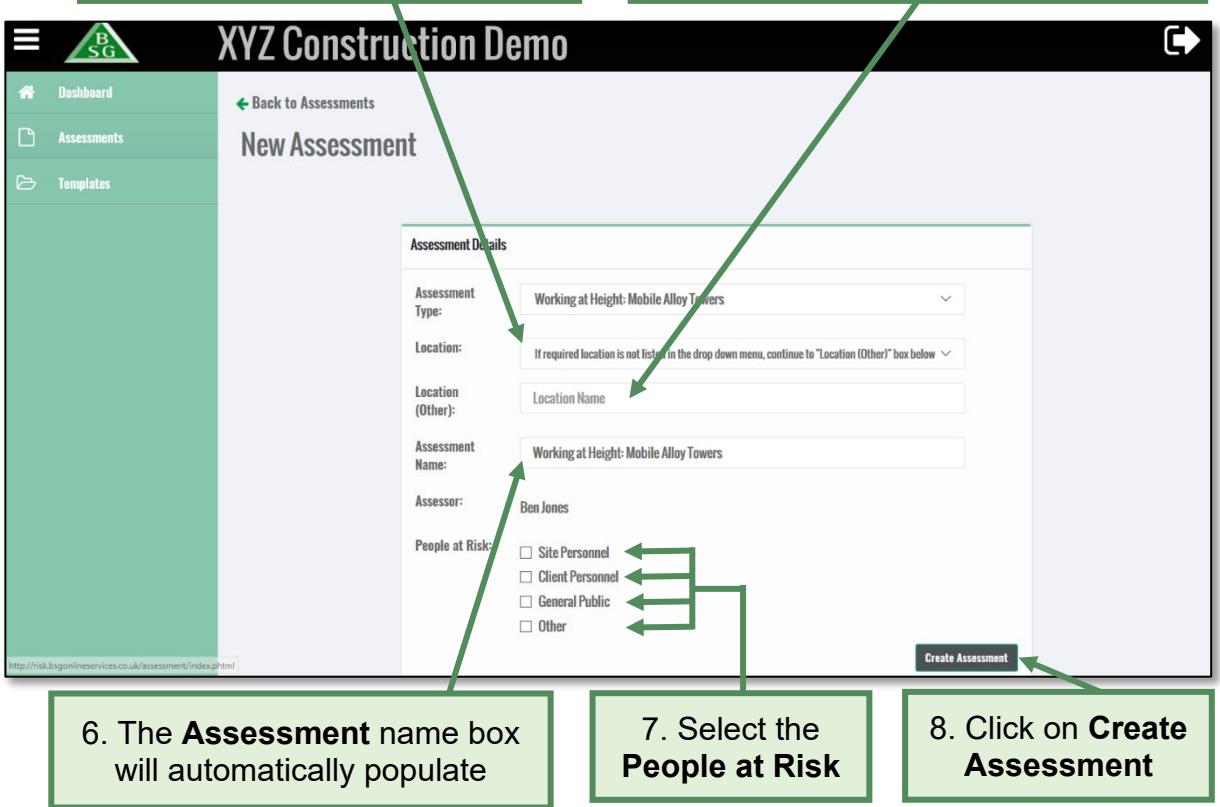

9. Type in **Review Date** (if required). If you enter a review date an alert will appear on the dashboard 2 weeks before the actual review date

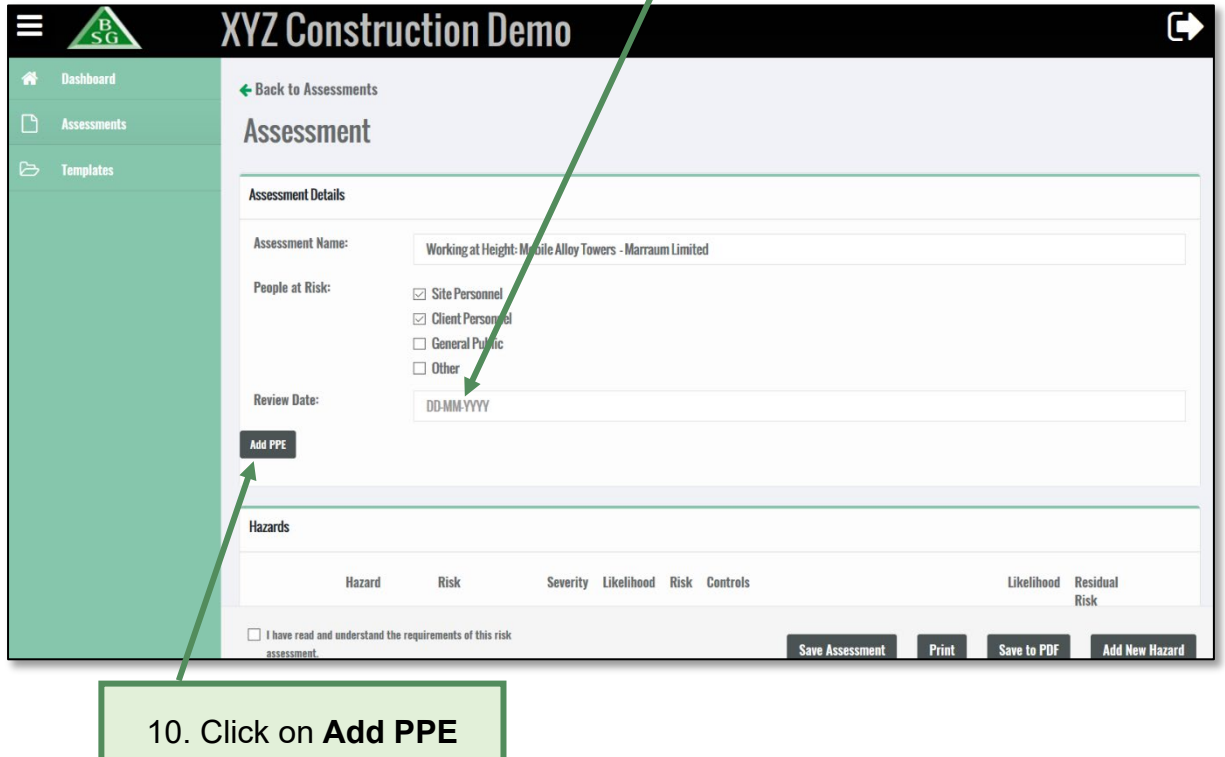

ш

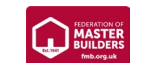

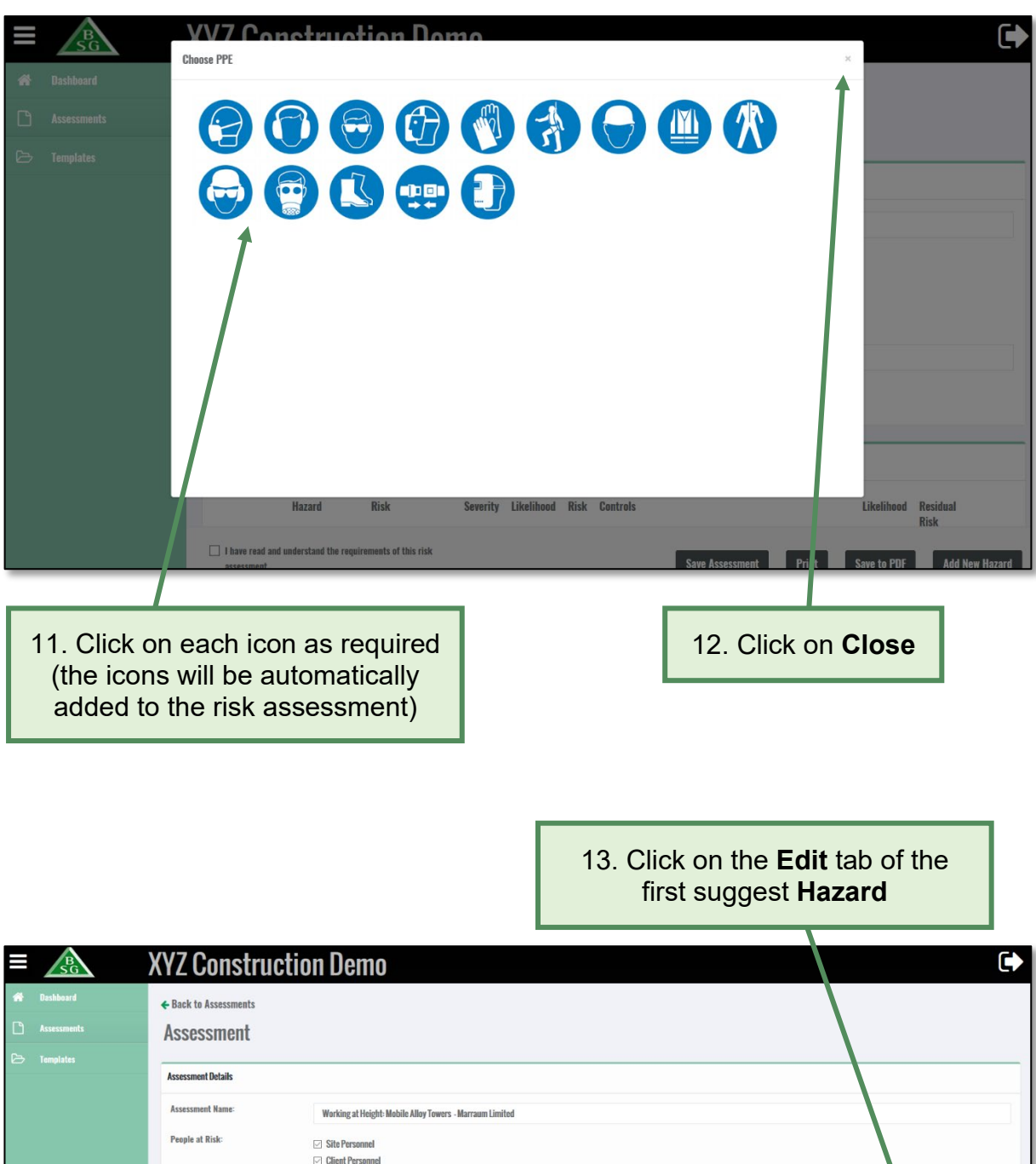

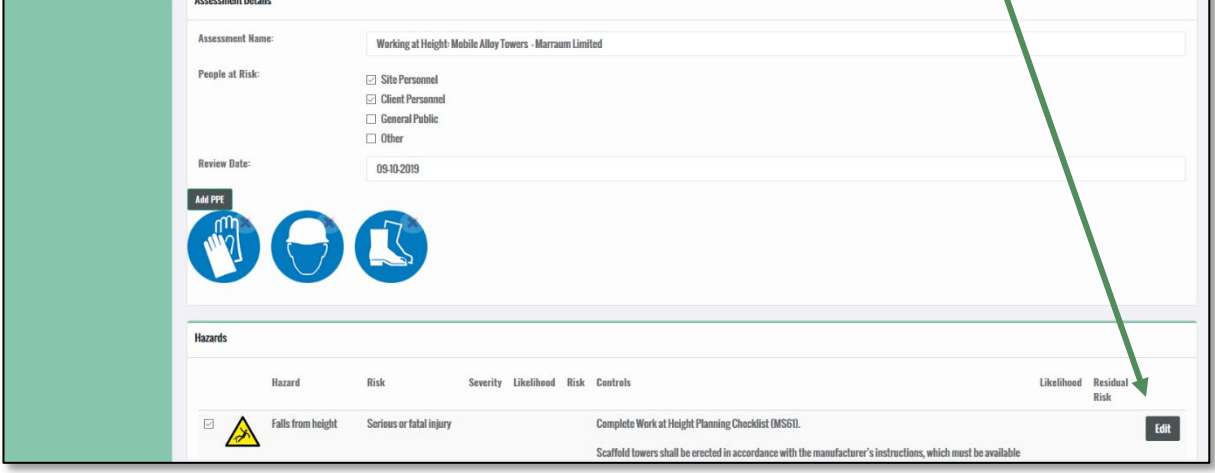

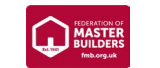

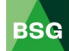

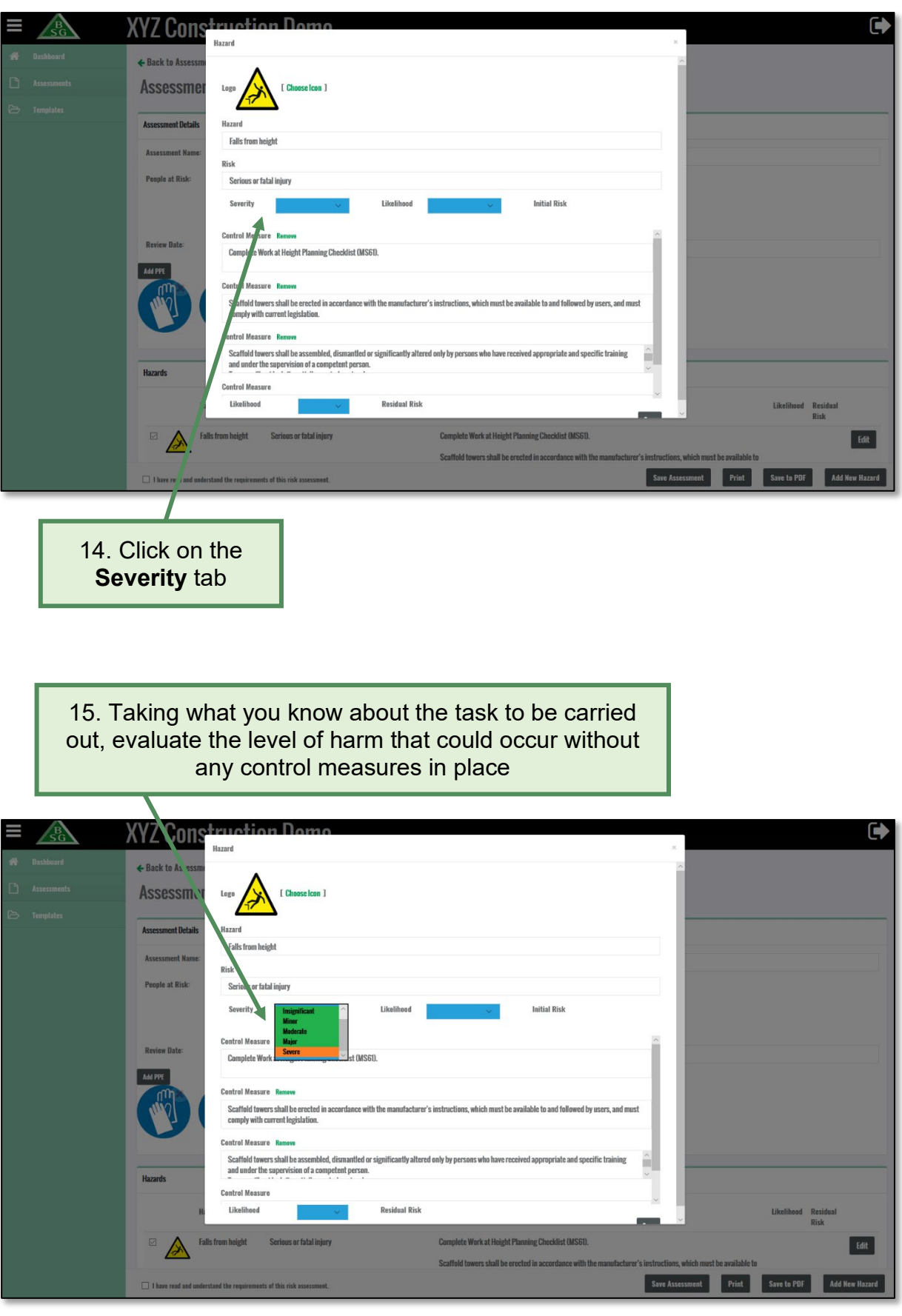

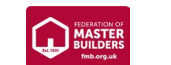

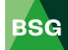

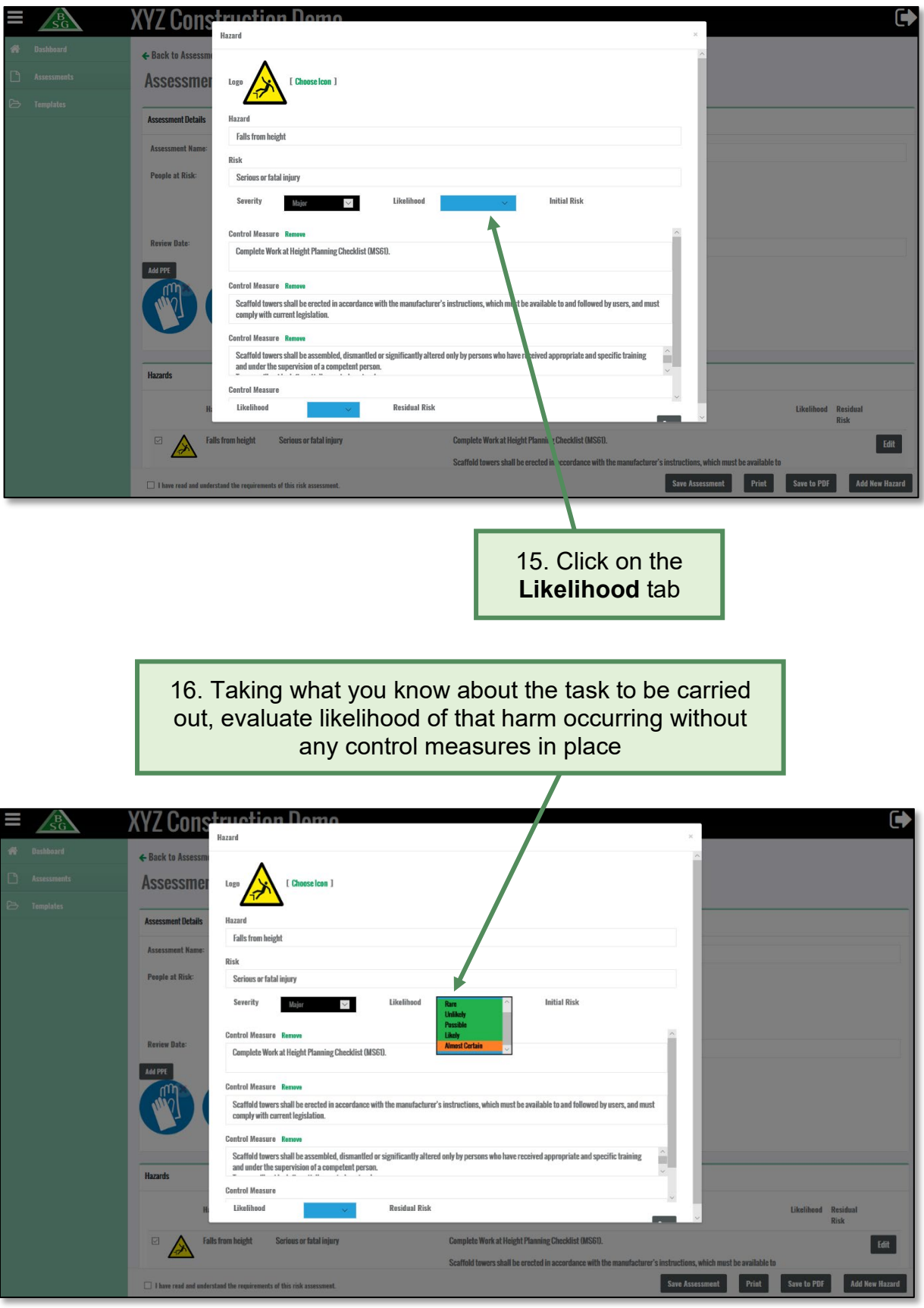

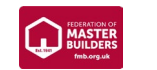

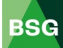

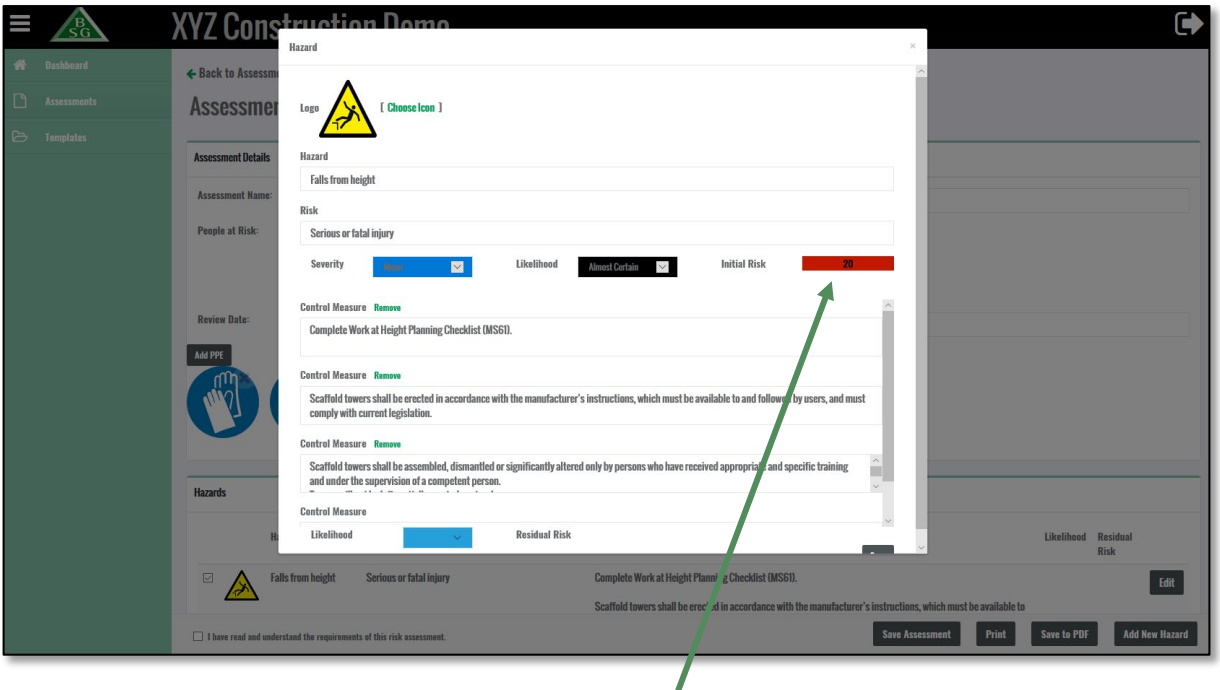

17. The initial risk rating for the hazard without any control measures in place will appear here

BSG Risk Assessment Matrix

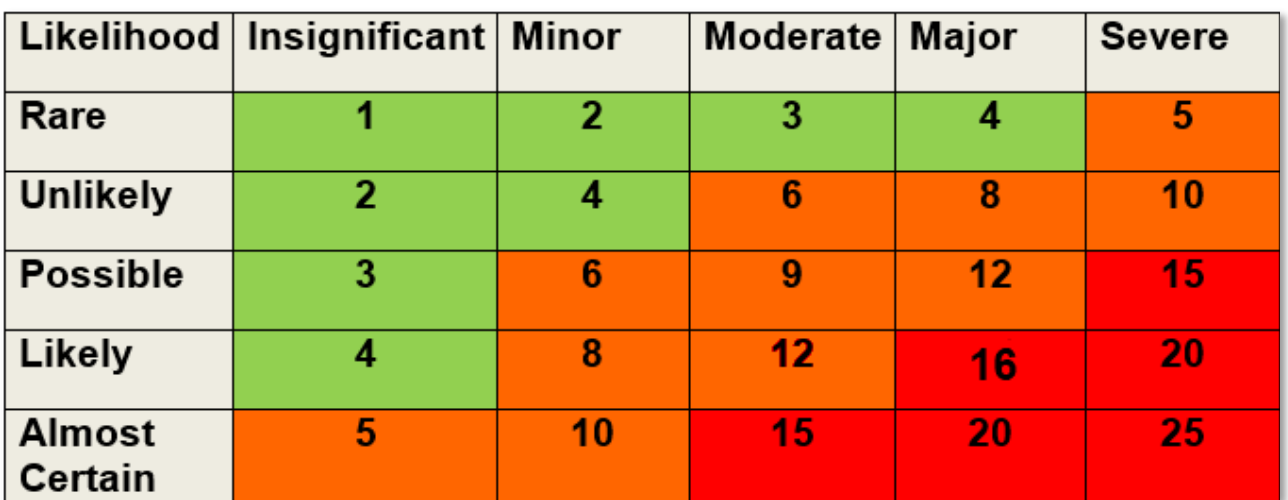

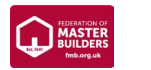

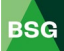

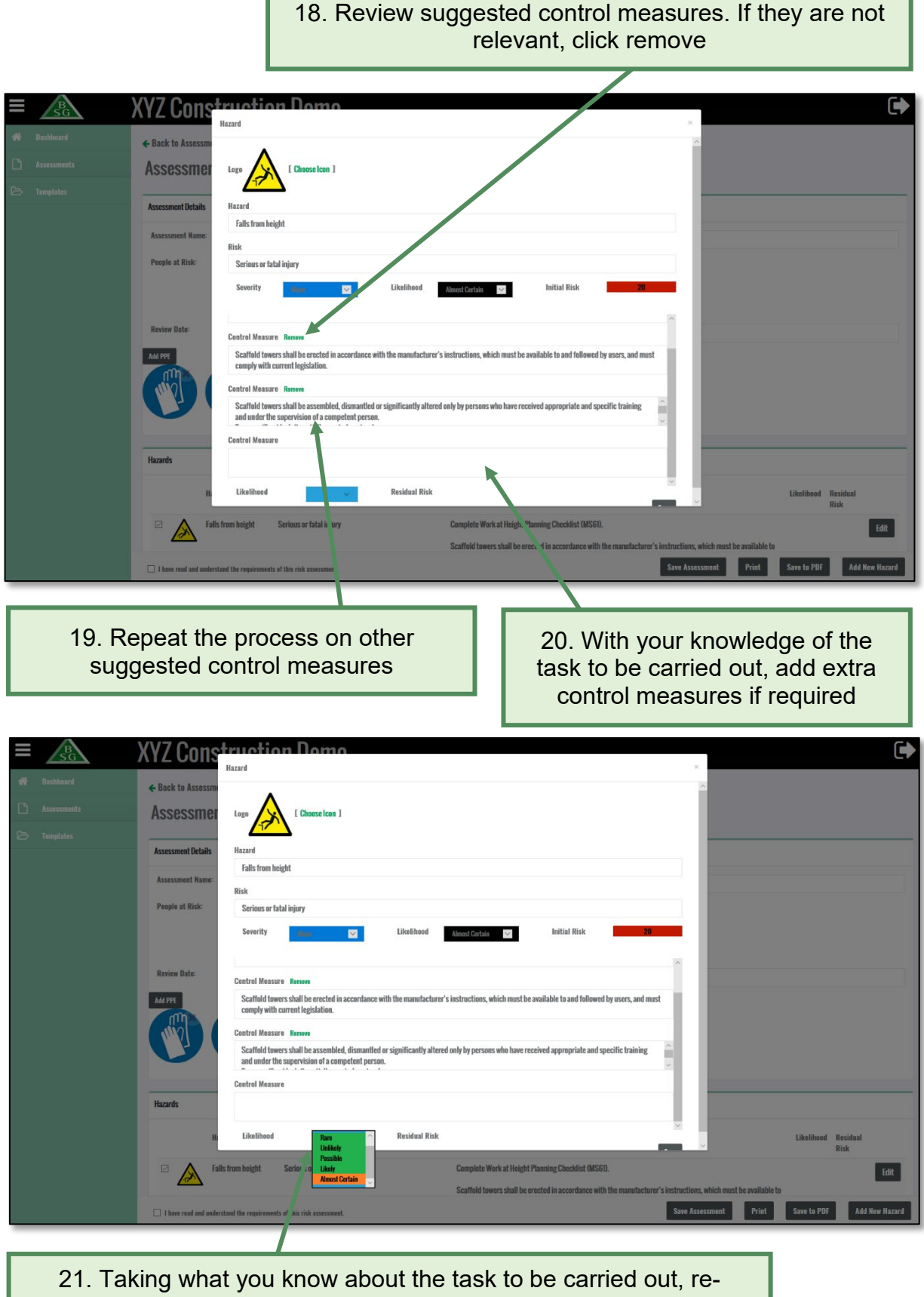

evaluate the likelihood of that harm occurring taking into account the control measures you have applied

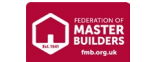

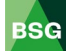

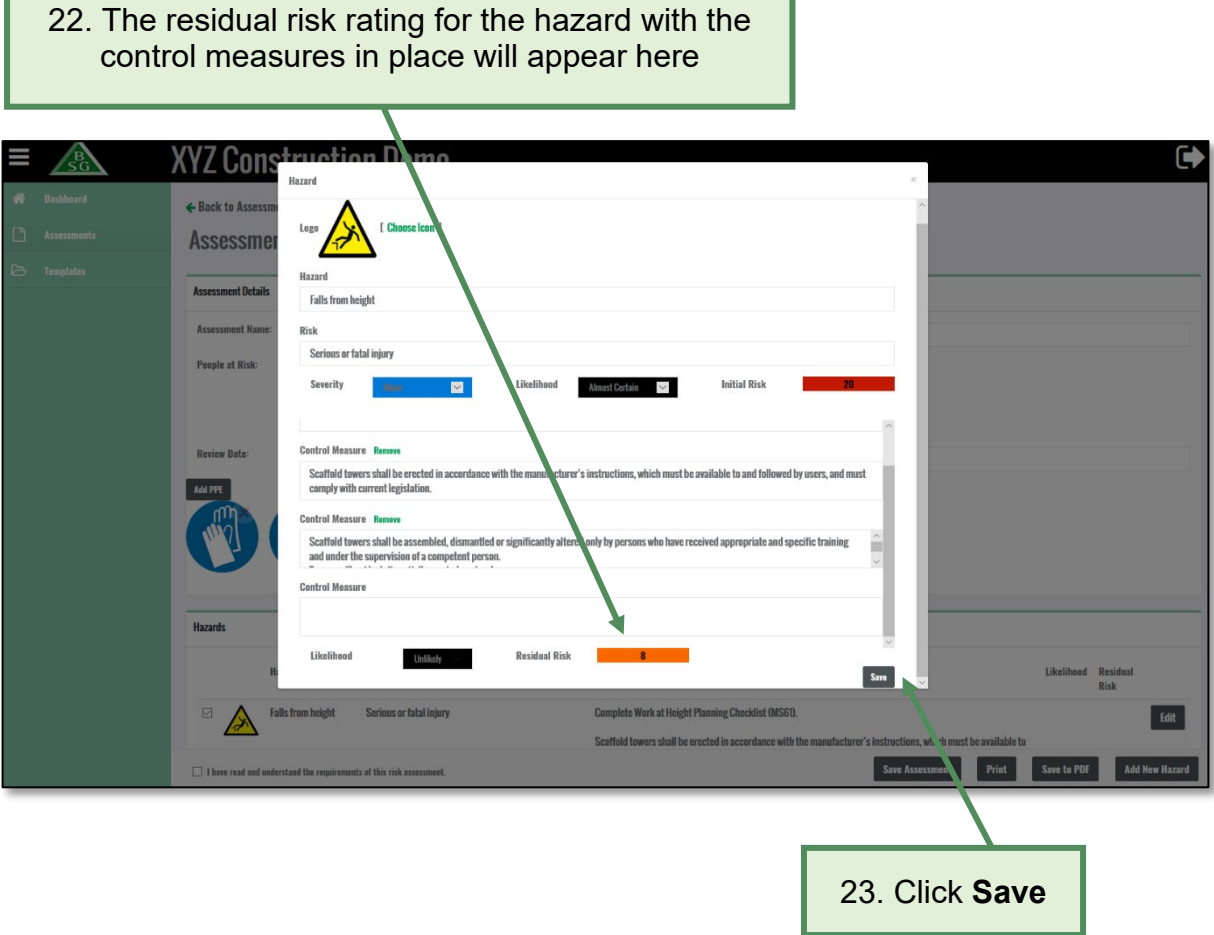

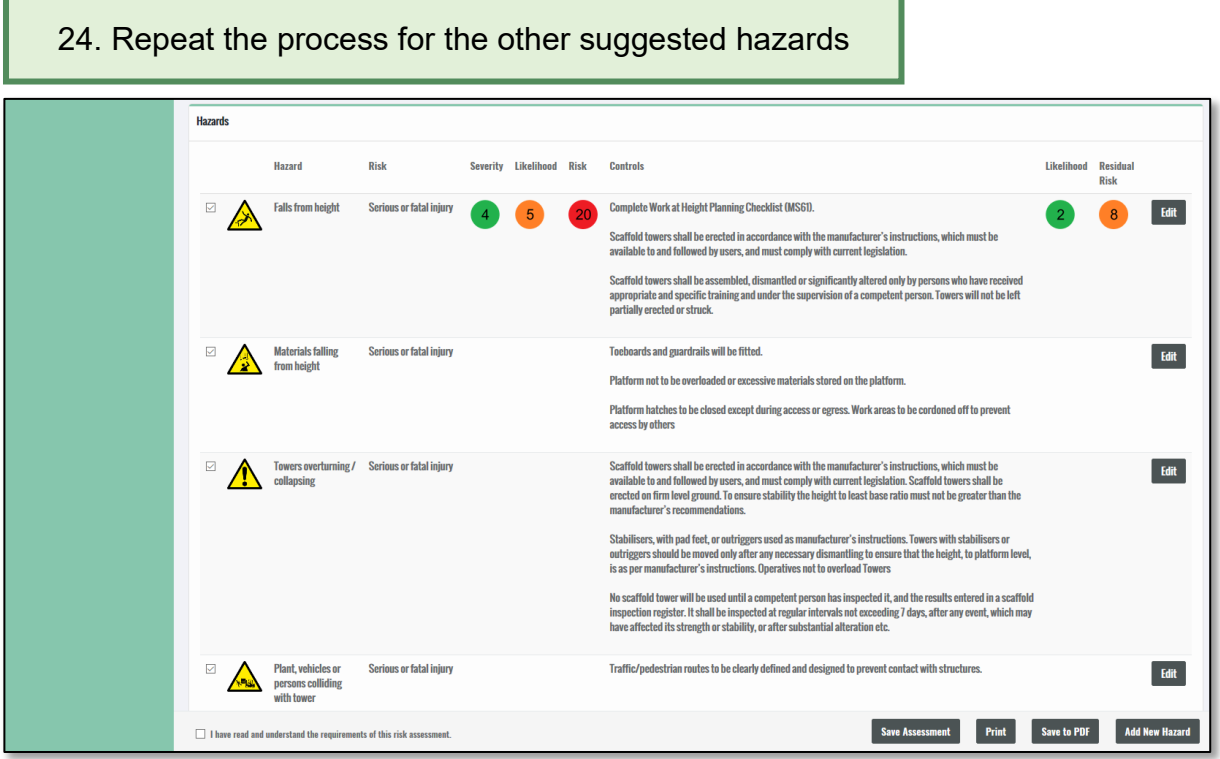

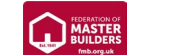

**BSG** 

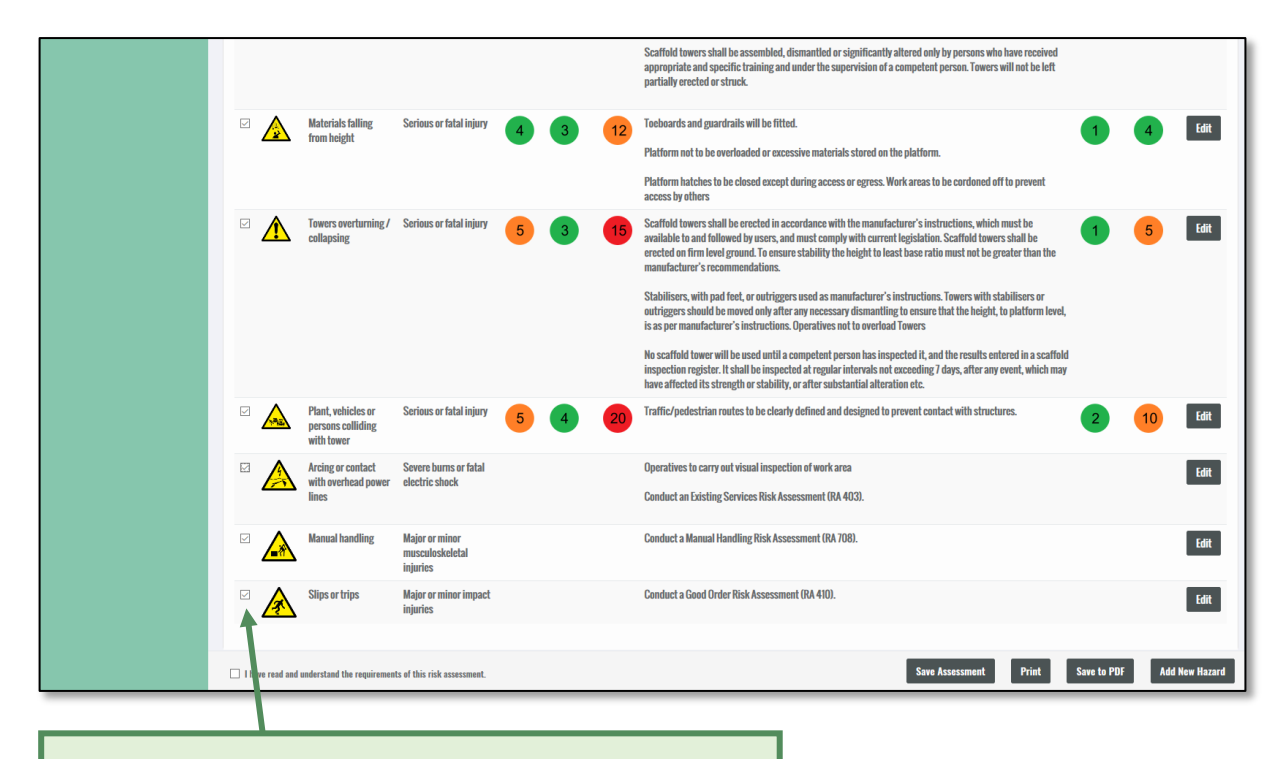

25. If you do not wish to include some of the hazards, untick the box (this will remove the hazard from the final assessment)

#### 26. Click **Add New Hazard** if a hazard you have identified does not appear on the suggested list

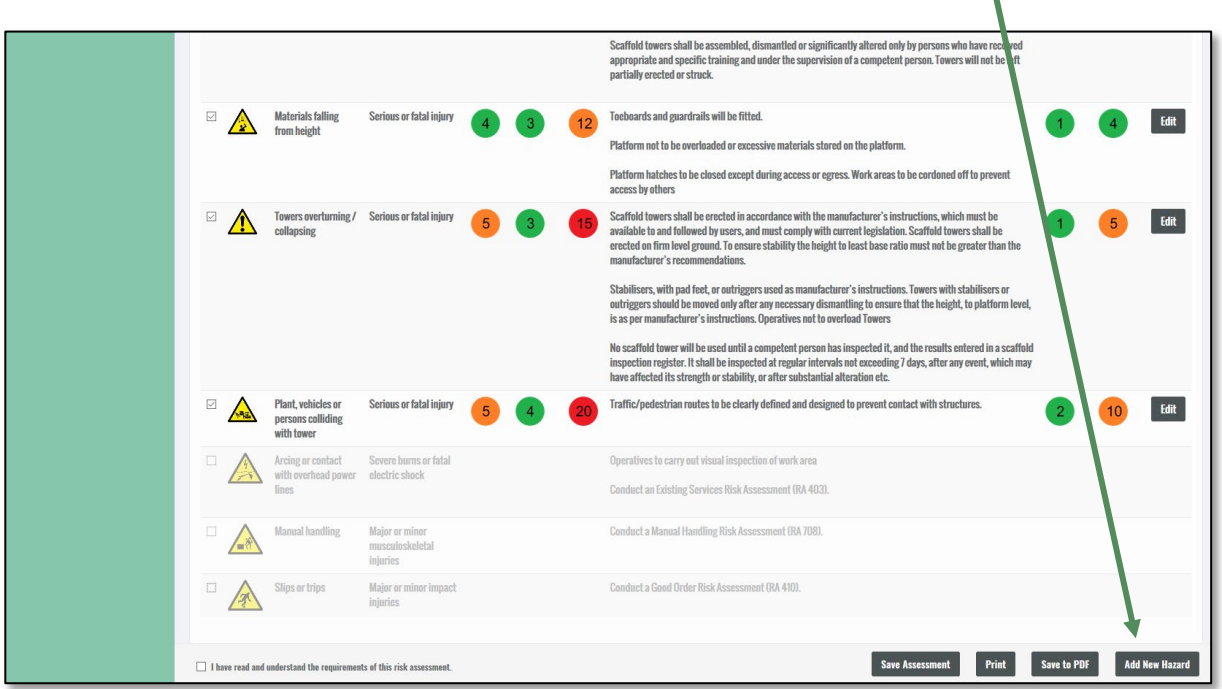

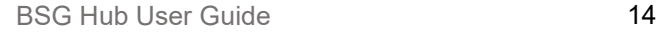

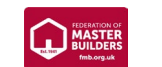

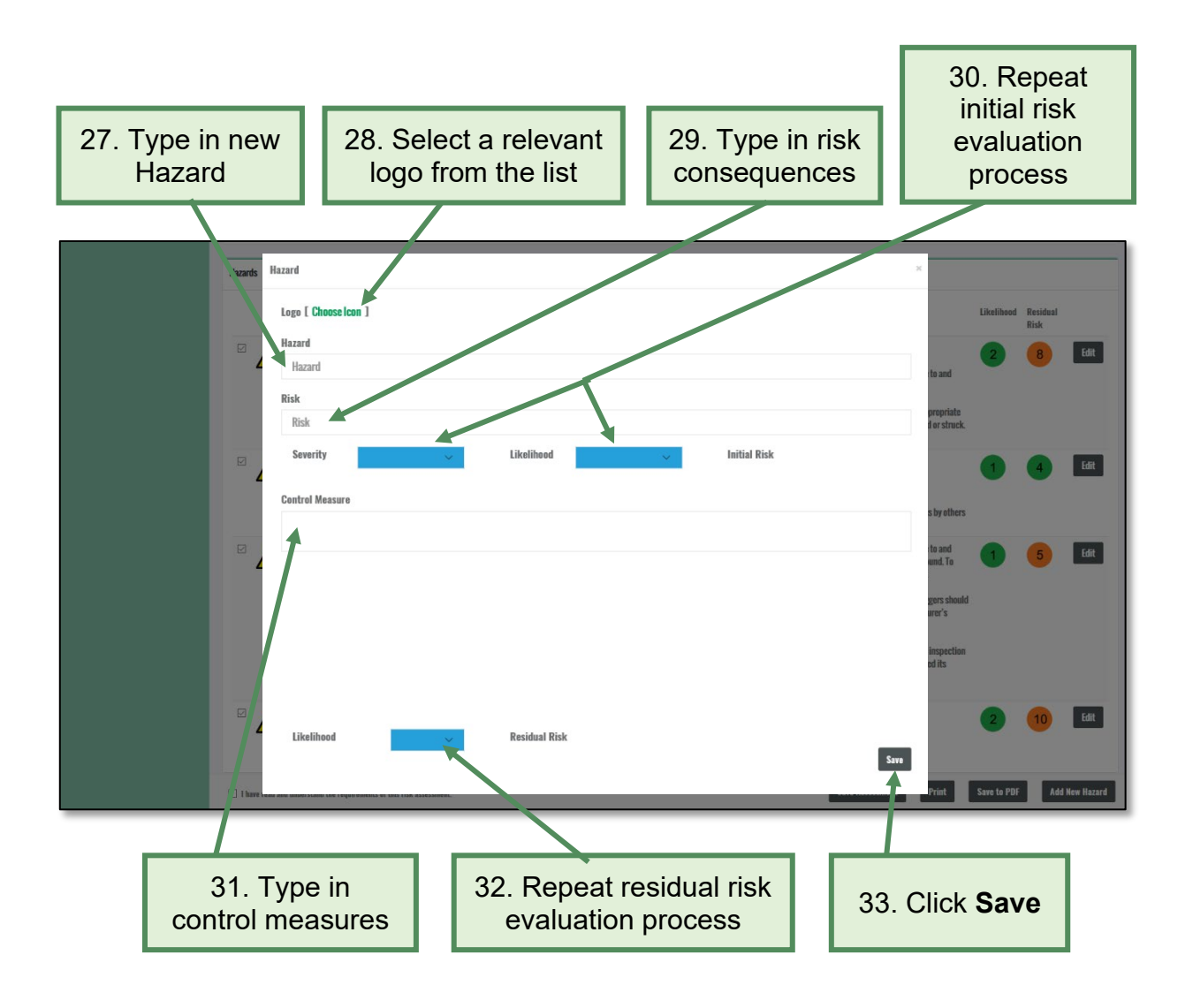

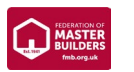

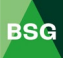

#### <span id="page-17-0"></span>**4.2 How to save and print a risk assessment**

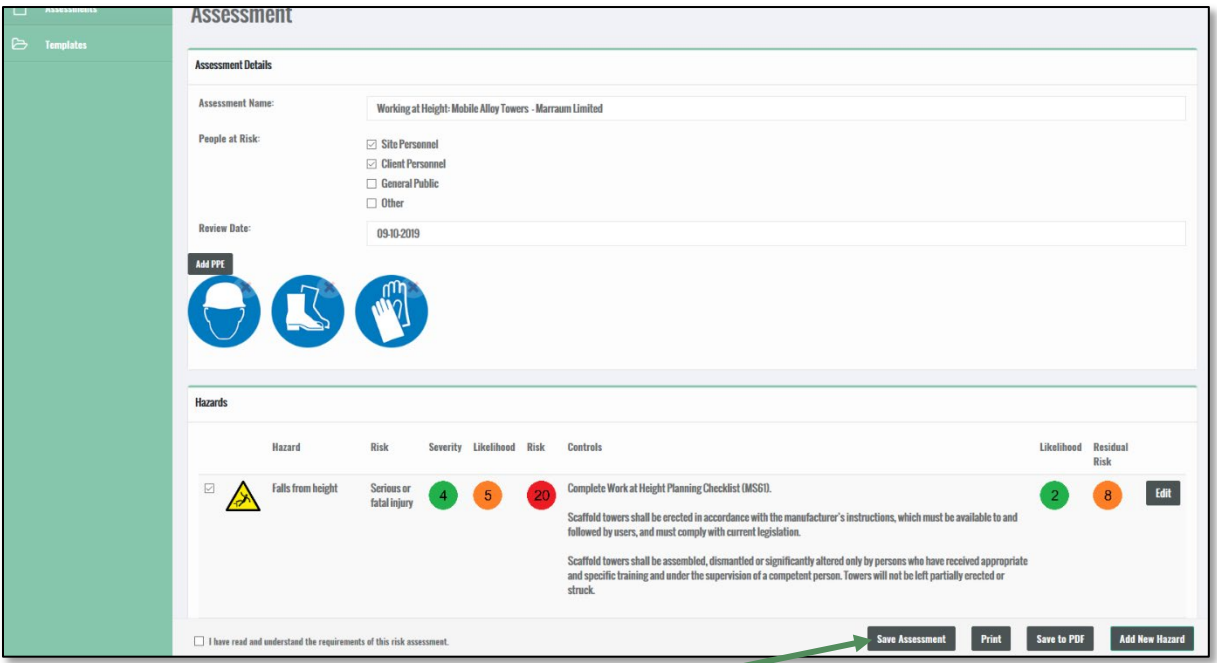

1. To save your assessment, click on **Save Assessment** (you can save at any time throughout the process)

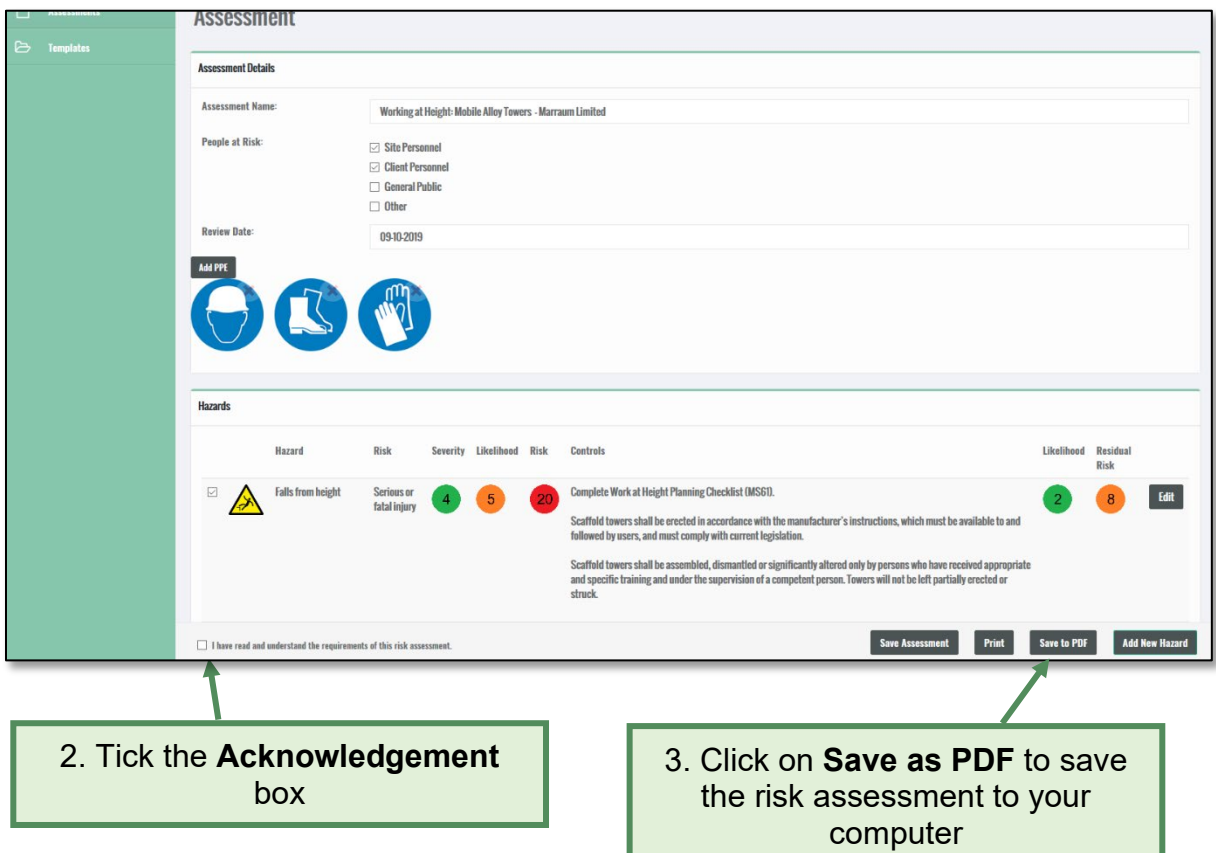

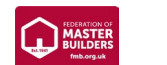

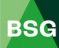

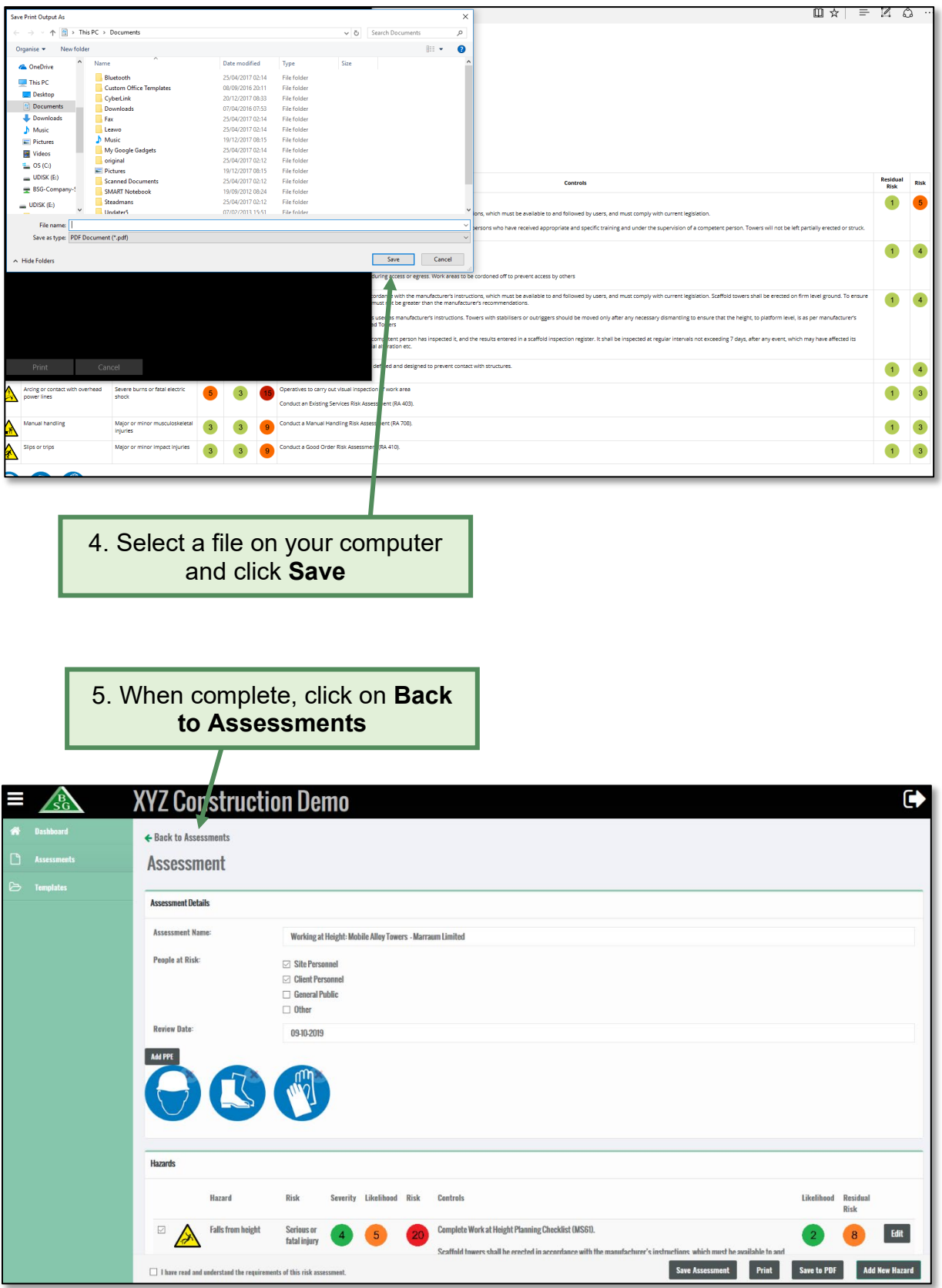

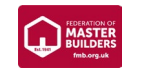

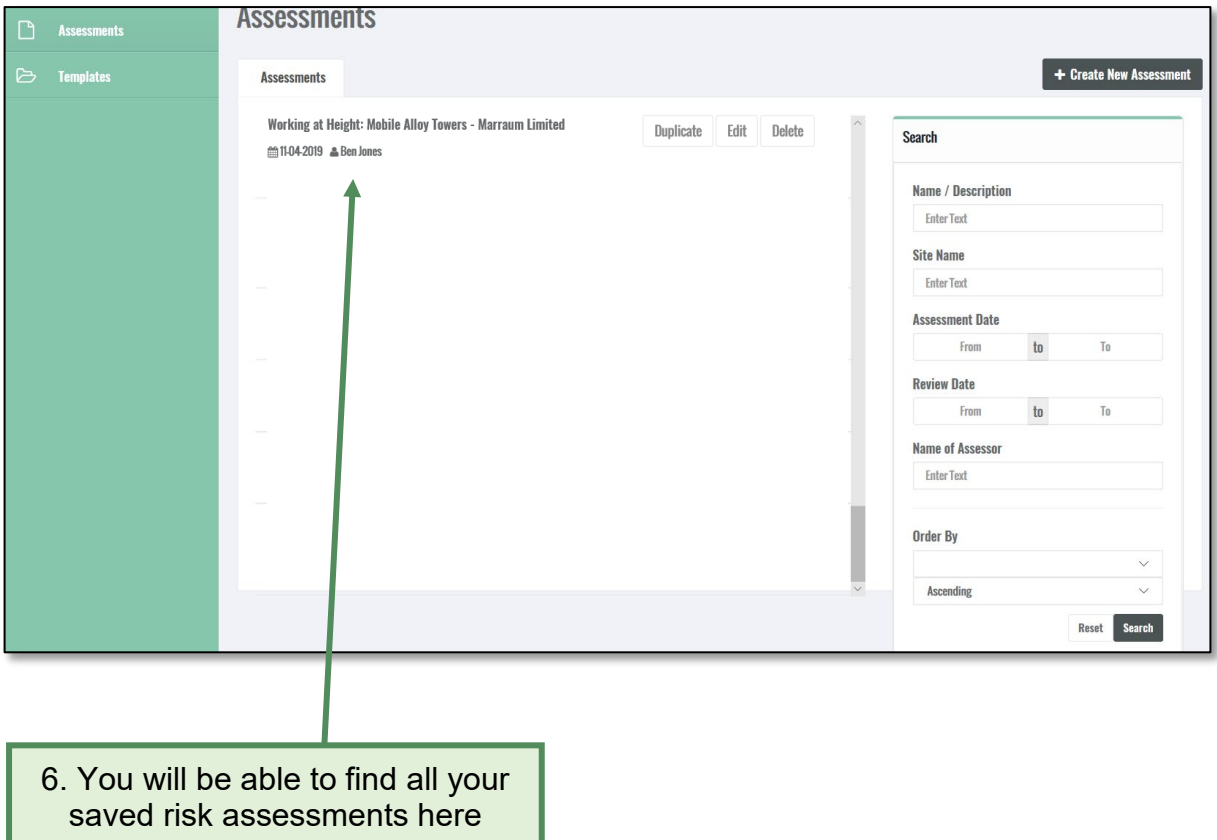

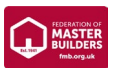

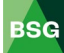

#### <span id="page-20-0"></span>**4.3 How to delete your risk assessment**

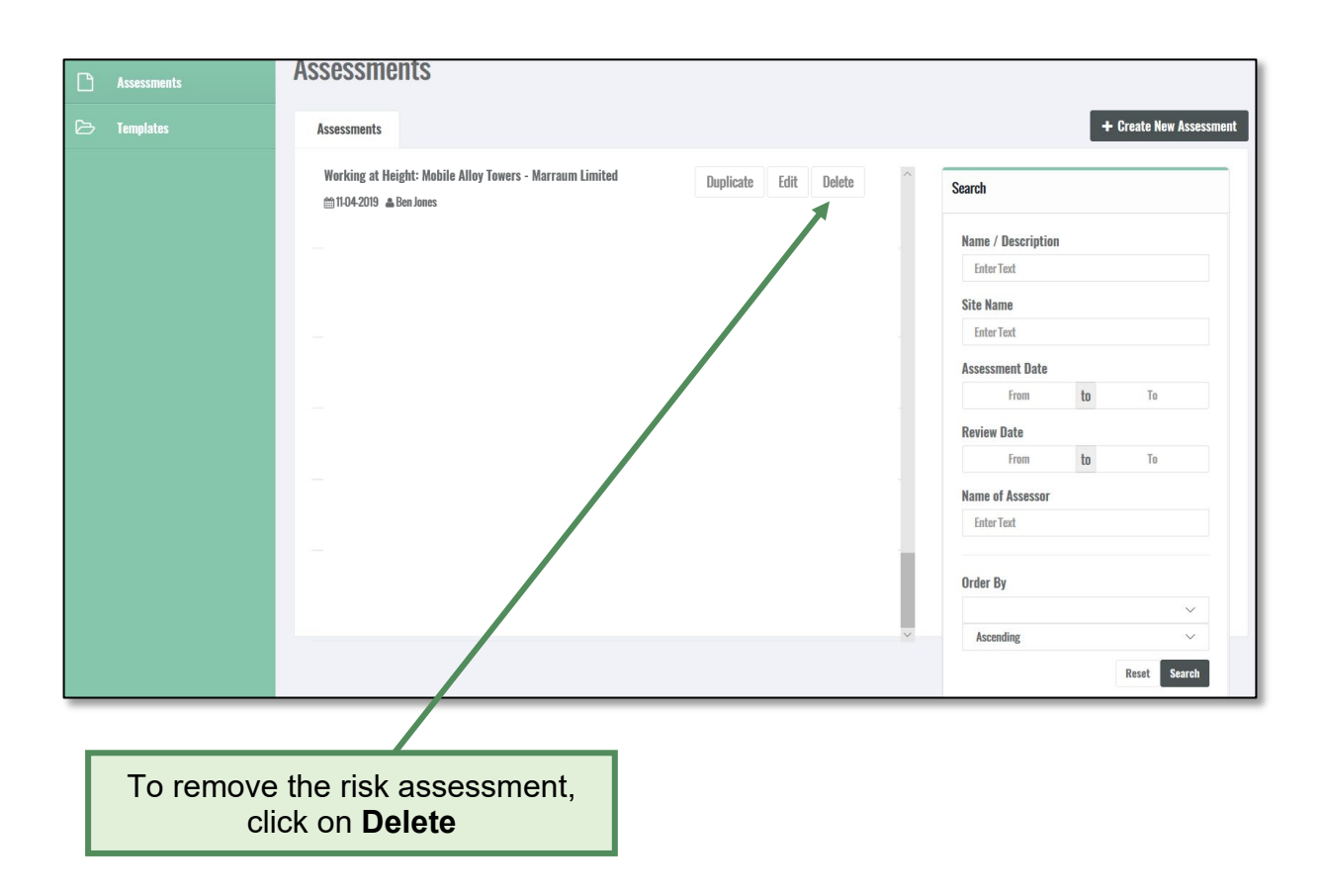

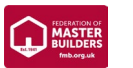

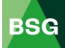

#### <span id="page-21-0"></span>**4.4 How to edit an existing risk assessment**

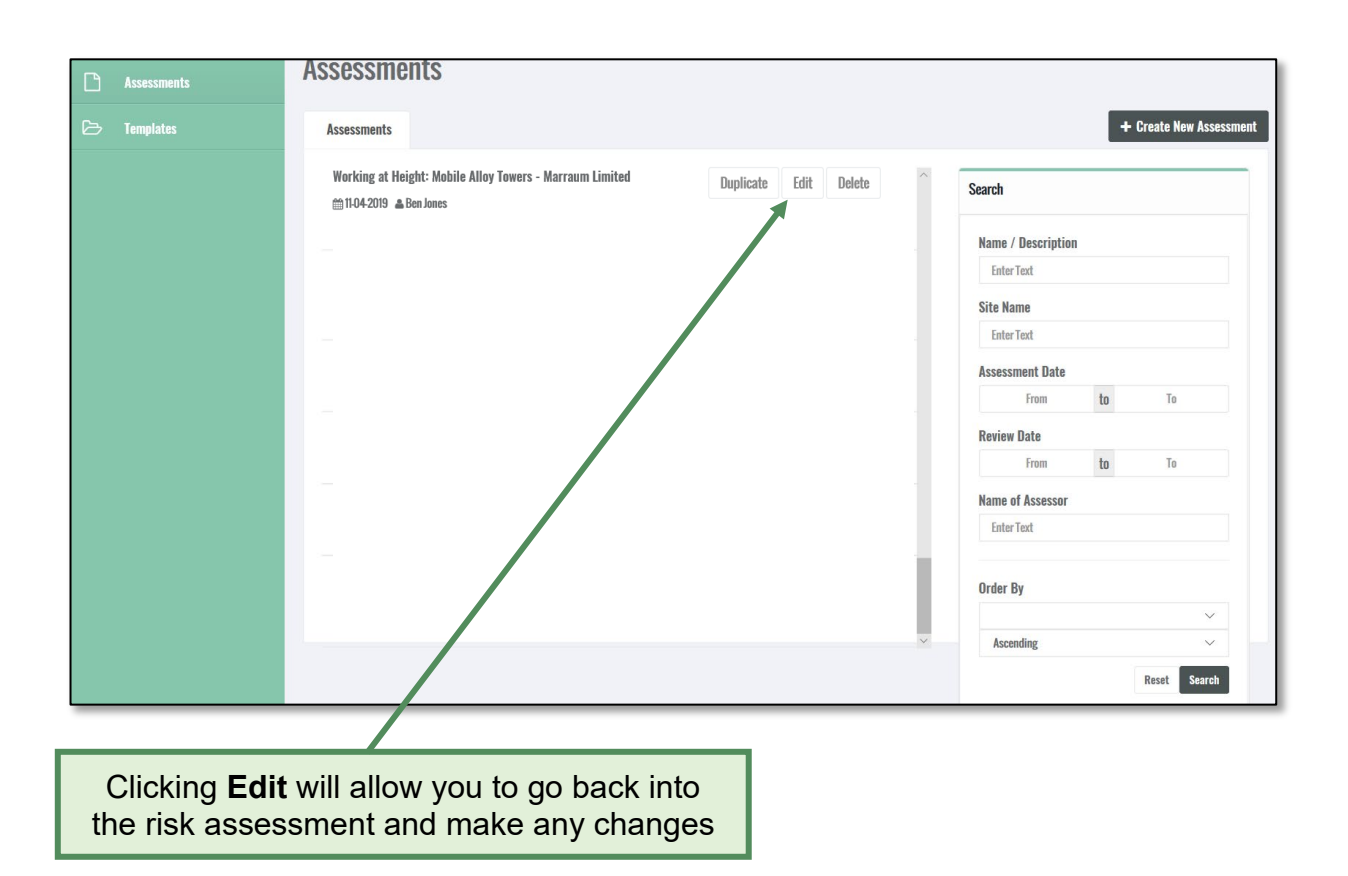

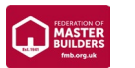

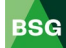

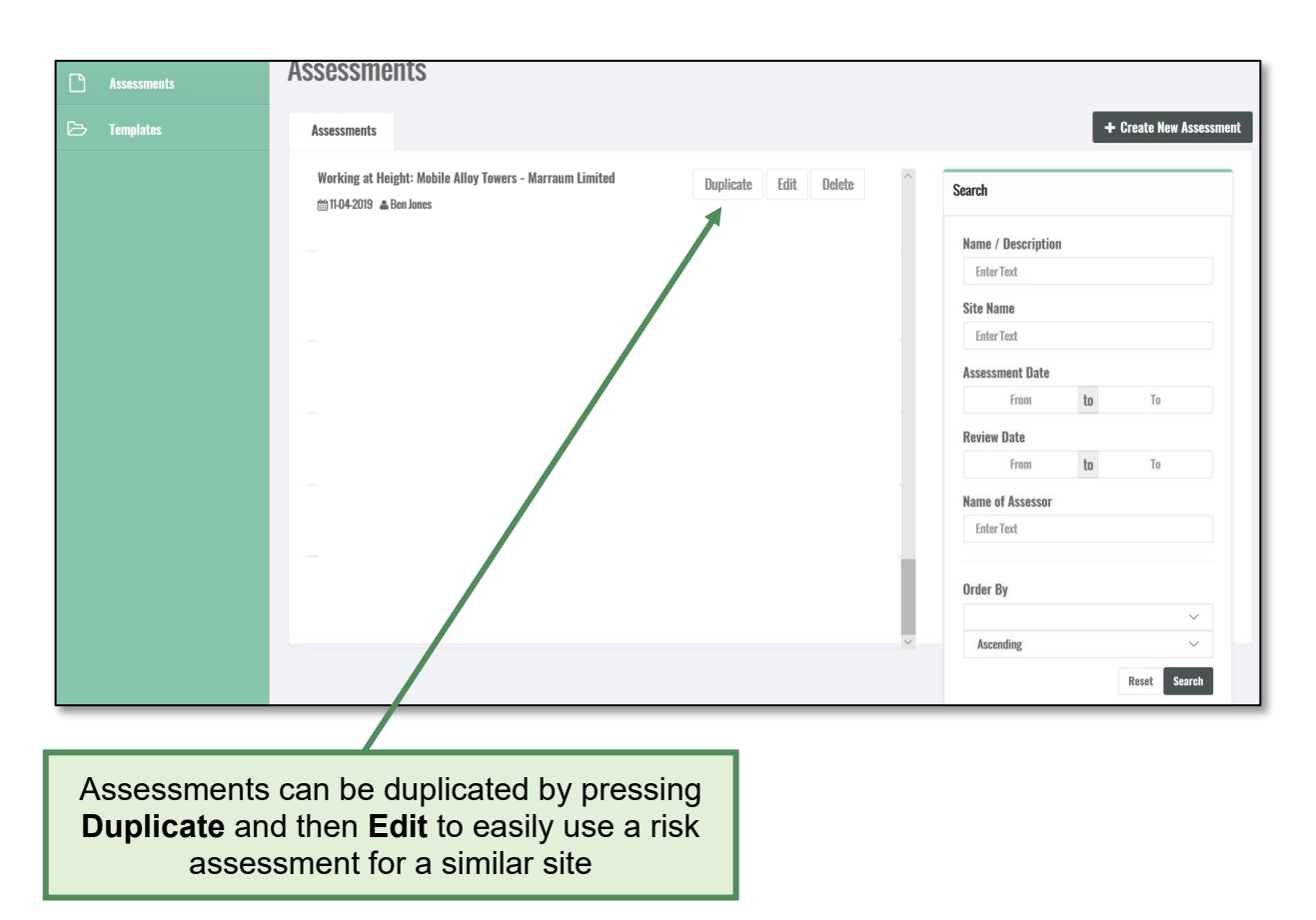

#### <span id="page-22-0"></span>**4.5 How to duplicate a risk assessment**

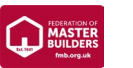

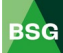

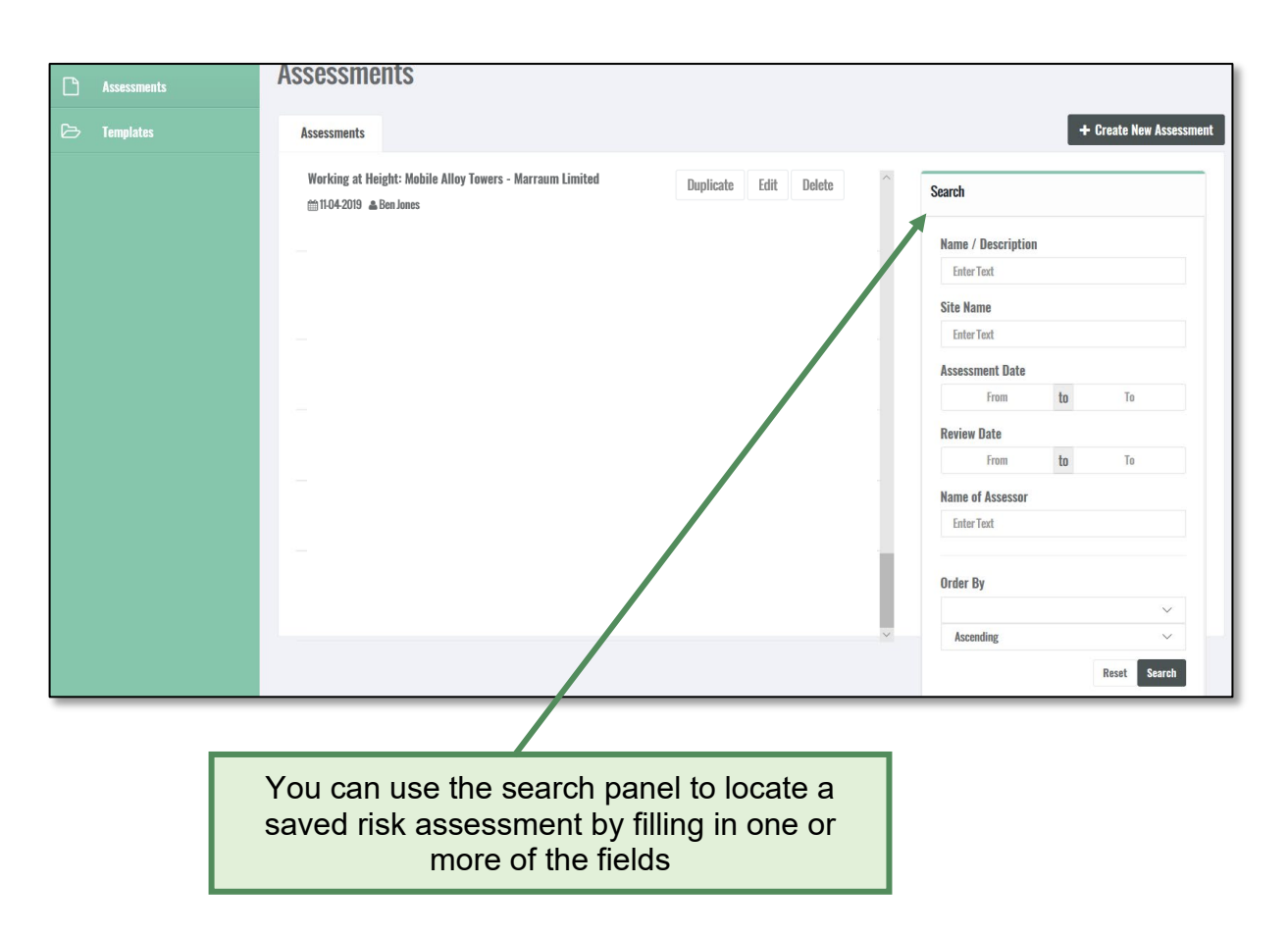

#### <span id="page-23-0"></span>**4.6 How to search for a risk assessment**

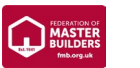

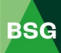

#### <span id="page-24-0"></span>**4.7 Task based risk assessments**

Users can also build **task-based risk assessments** by selecting those hazards which are relevant to the 'job in hand'. This means multiple hazards can be assessed within one task (i.e., project or job), rather than having to assess each hazard as a separate risk assessment.

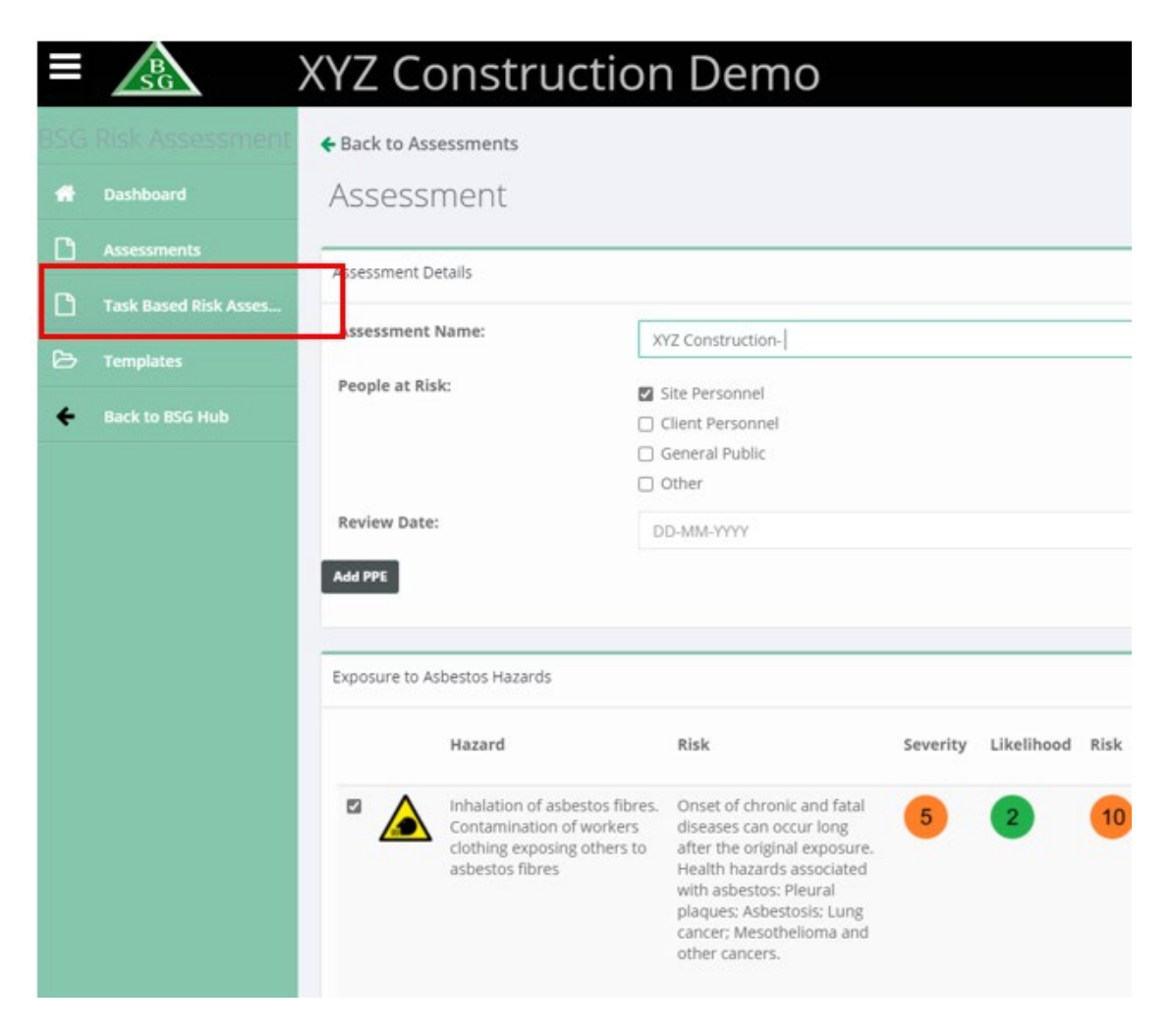

#### **How to create a task based risk assessment**

To create a task based risk assessment:

- Select **Risk Assessments** from the left-hand menu
- Select **Task based Risk Assessments**
- Select **'Create New Assessment'** by clicking the button on the top right hand of the screen
- Type the name of the Task based risk assessment
- Choose the location & select the people at risk
- Select an initial hazard from the drop down menu (relevant to the task being assessed)
- Enter a review date if one is required

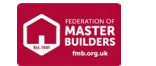

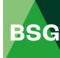

- Add PPE icons that are relevant to the initial hazard as well any others as required (you can always go back and add new or change PPE icons at a later point during the assessment)
- Score the initial hazard by clicking the 'Edit' button
- Add further or change existing control measures as required
- Save your assessment
- Add the next hazard(s) relevant to the task being assessed and save your assessment
- Once all hazards have been added and assessed, save and either print the document or save as a PDF

The document produced will provide a list of all the hazards that been assessed with appropriate control measures, relevant to the task being assessed.

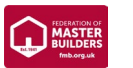

#### <span id="page-26-0"></span>**5.0 COSHH Assessments**

#### **Introduction**

BSG's 'COSHH Assessment Software' can help you meet your legal obligations and become compliant with the Control of Substances Hazardous to Health Regulations (COSHH). This guide gives you a brief overview of how to create, save and edit assessments

#### <span id="page-26-1"></span>**5.1 How to create a COSHH assessment**

Before starting the assessment, you will need to obtain the **Material Safety Data Sheet** (MSDS) for the substance you are assessing. The simplest way of obtaining this information is by typing the substance name followed by the letters MSDS into your search engine. For the purpose of this exercise we will assess Common **Cement** 

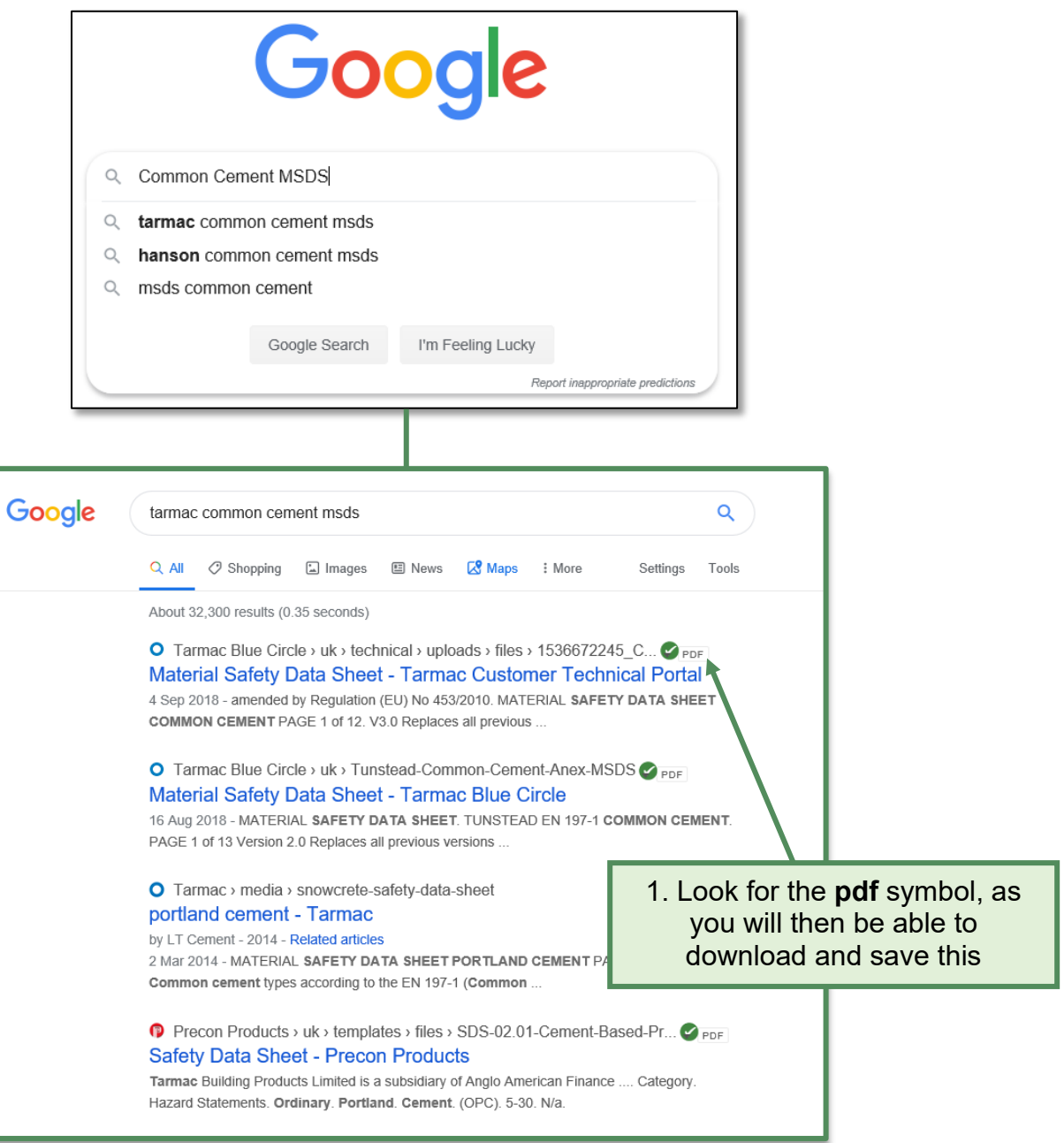

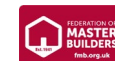

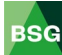

#### 2. Once you have opened the link, save the document

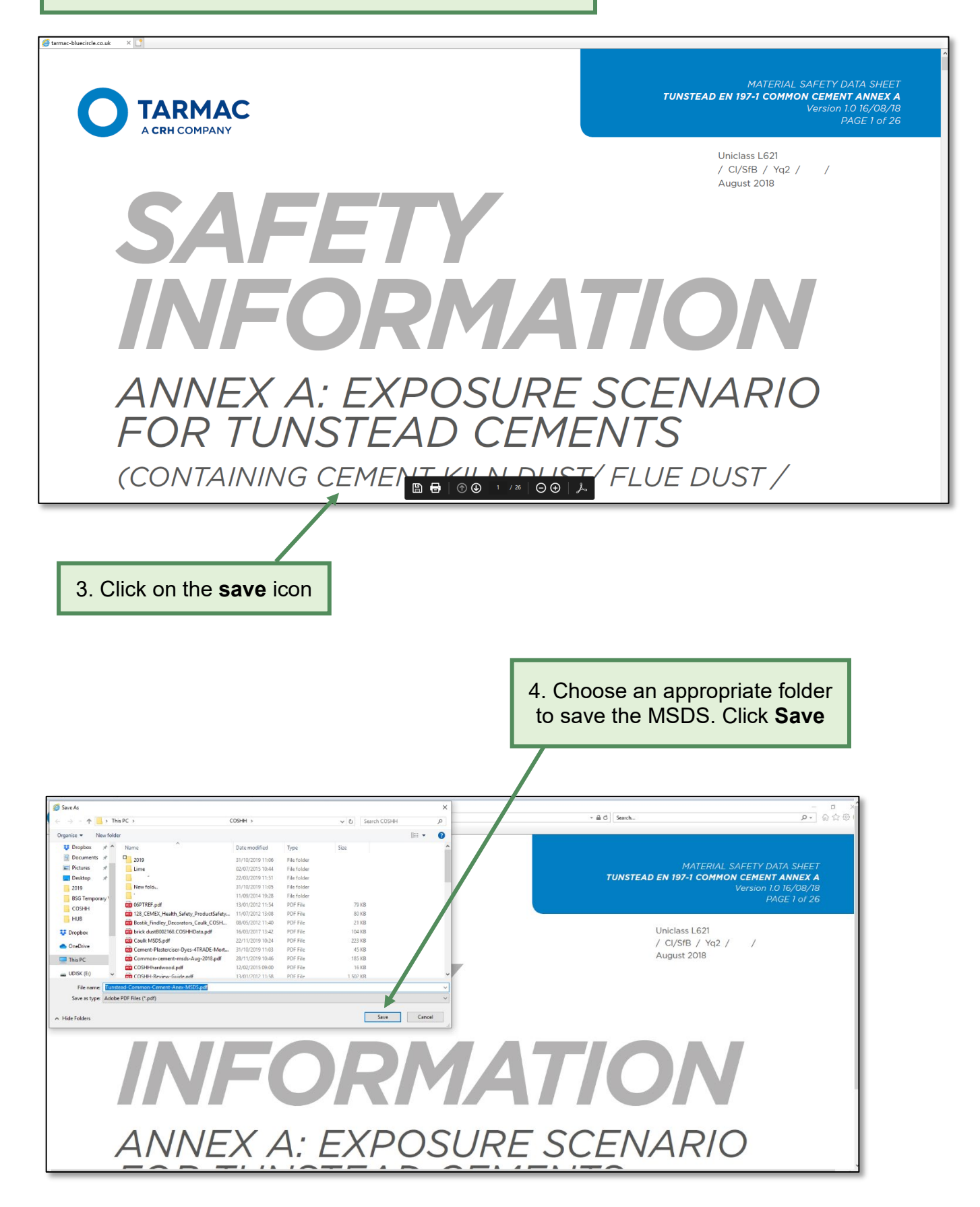

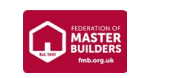

Return to the BSG Hub to create your COSHH assessment

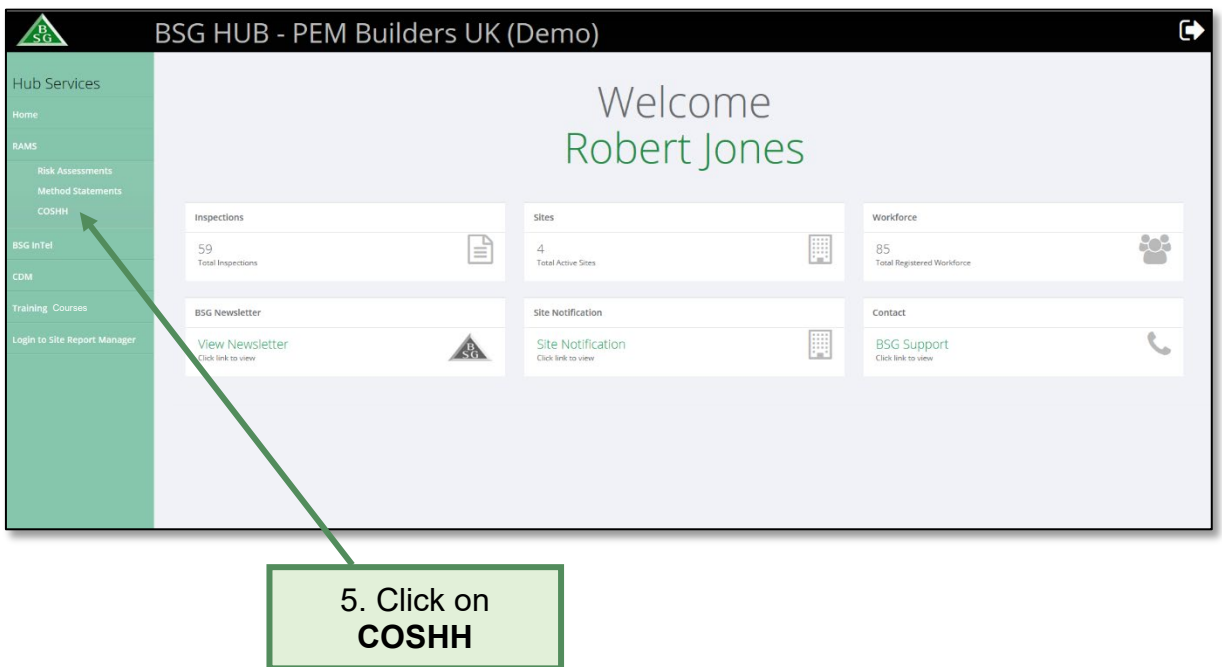

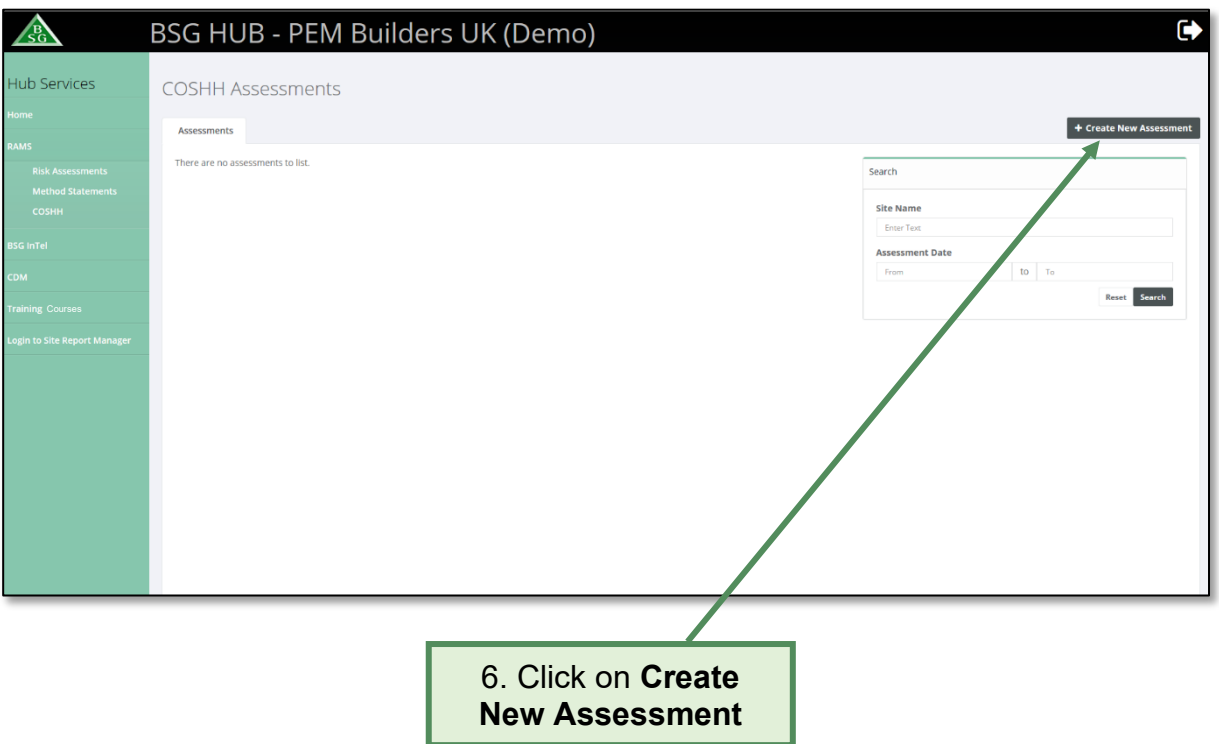

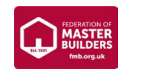

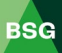

7a. **BSG members**: Click on the **Location** tab and pick the relevant site (the sites you have notified to us will appear here)

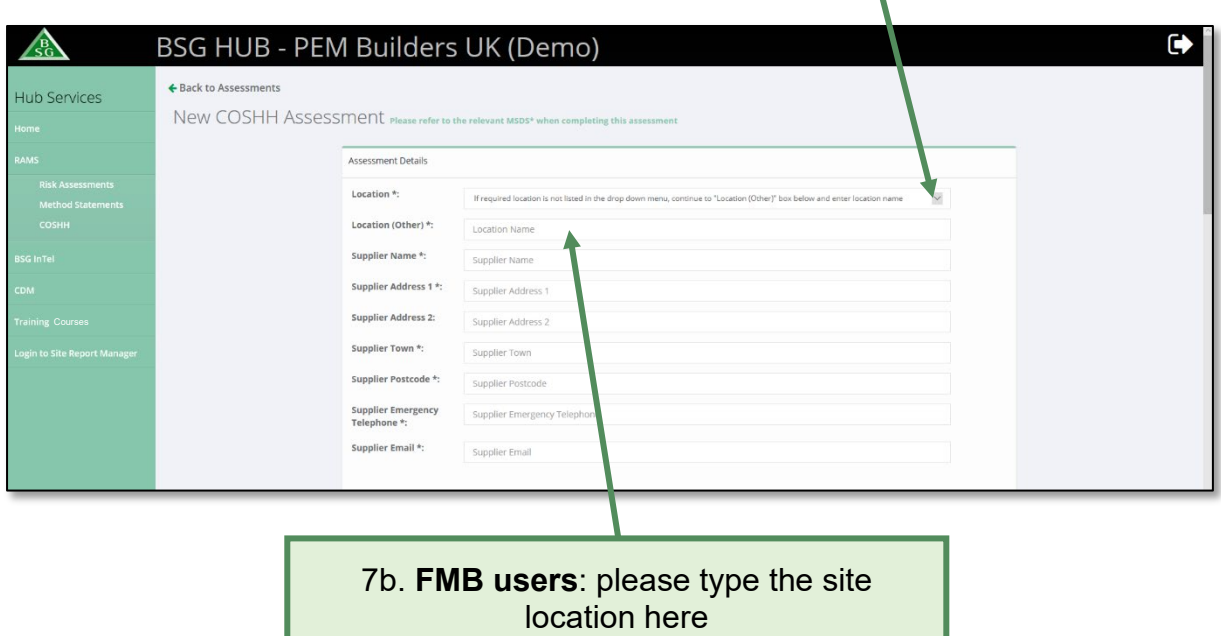

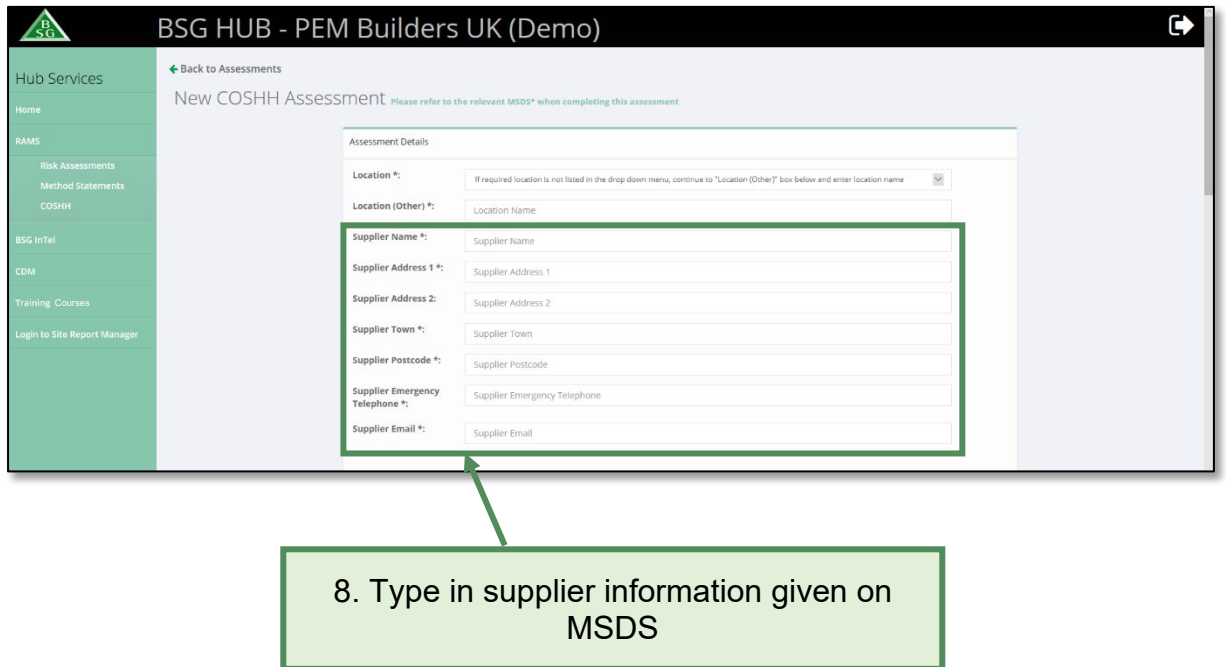

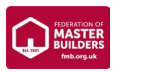

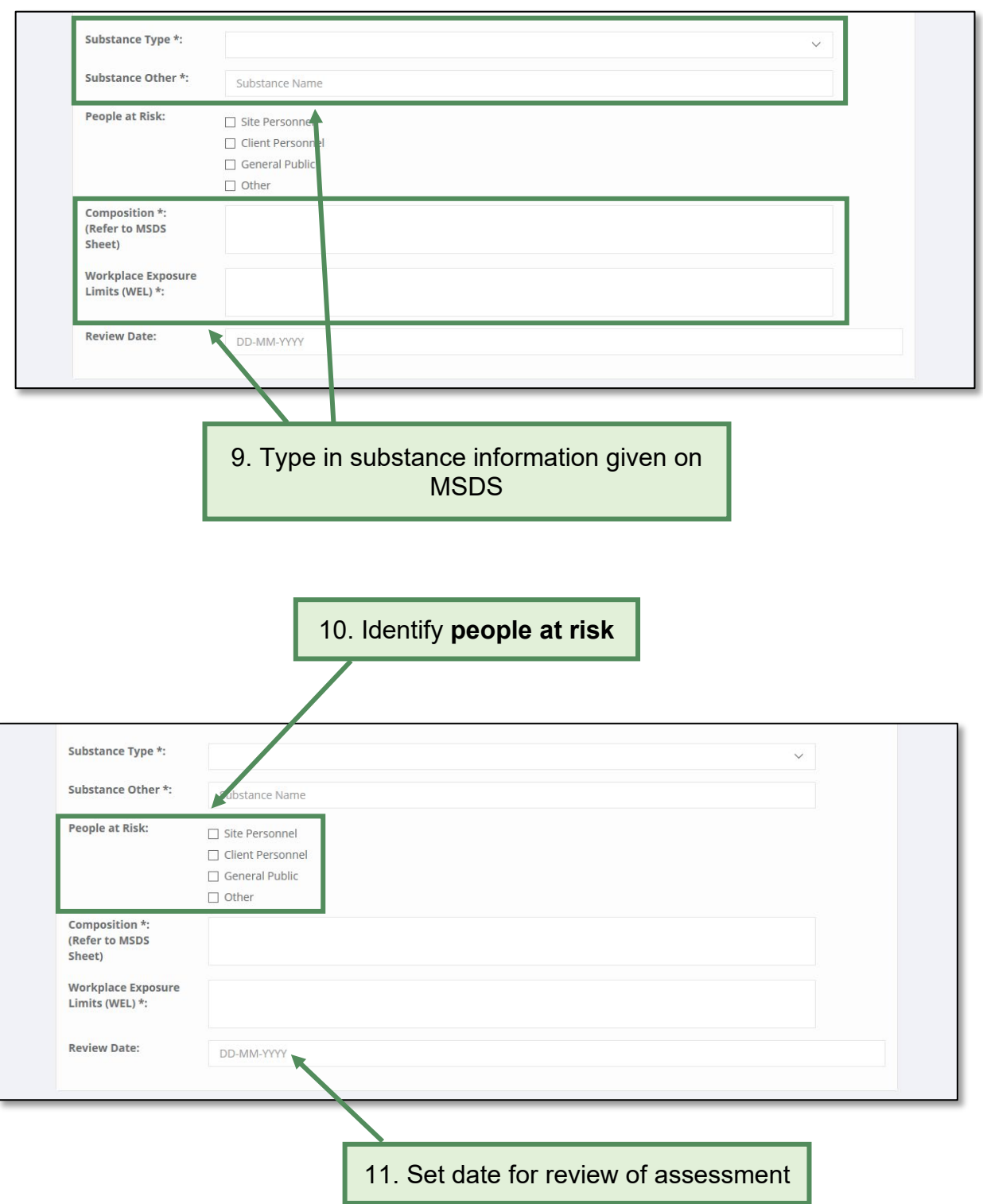

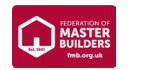

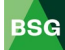

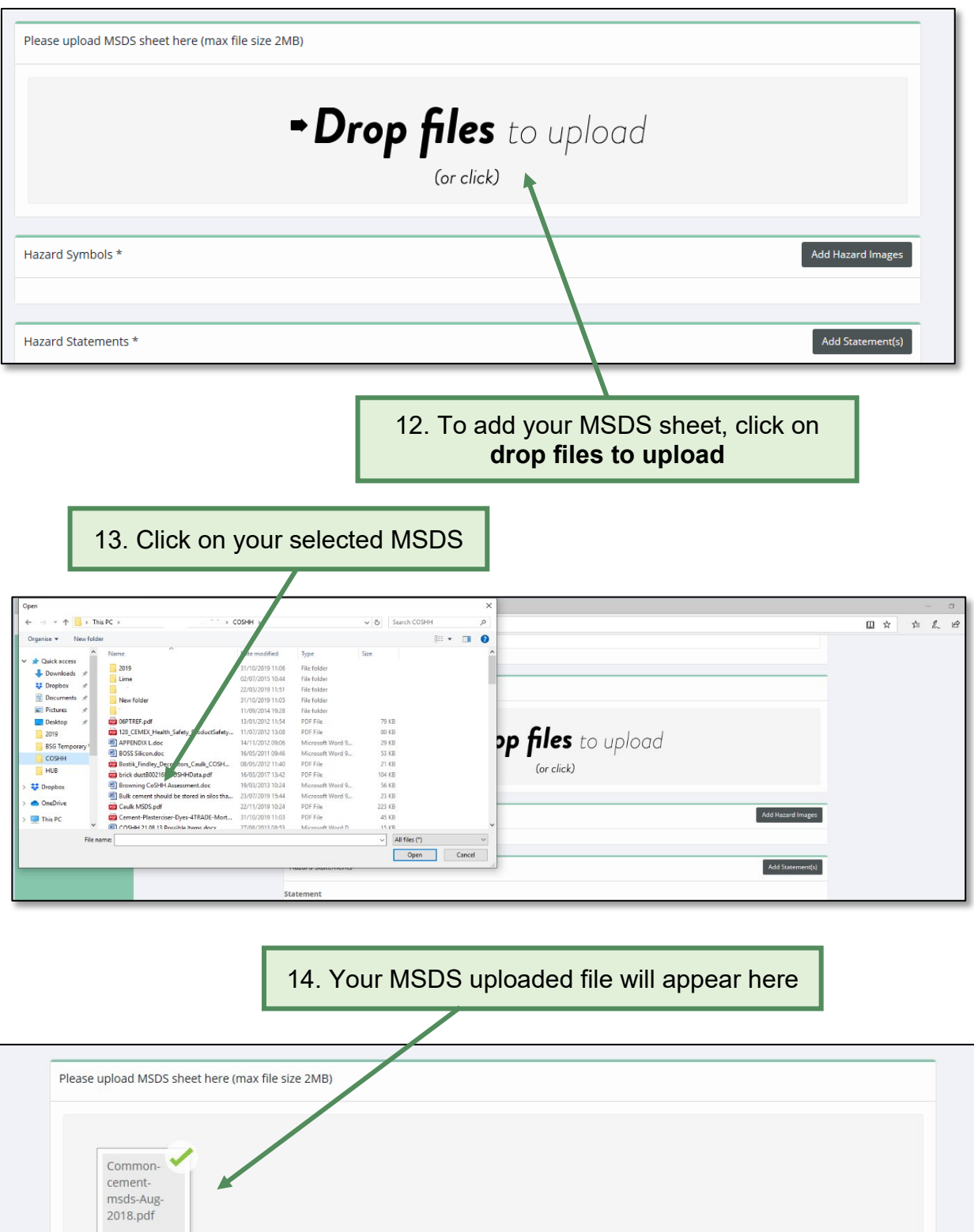

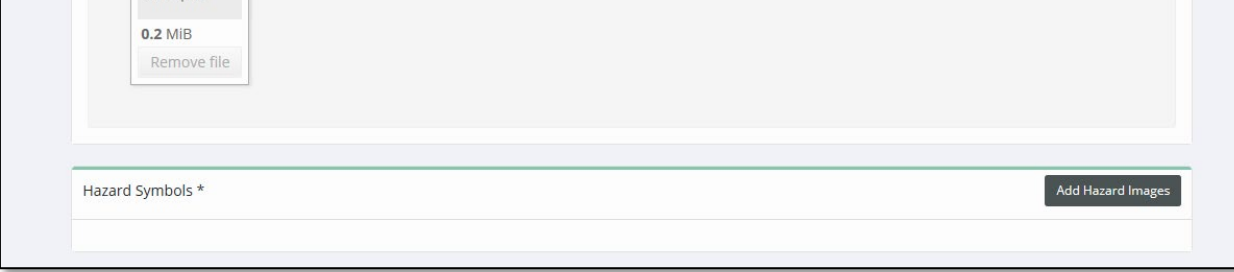

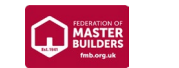

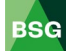

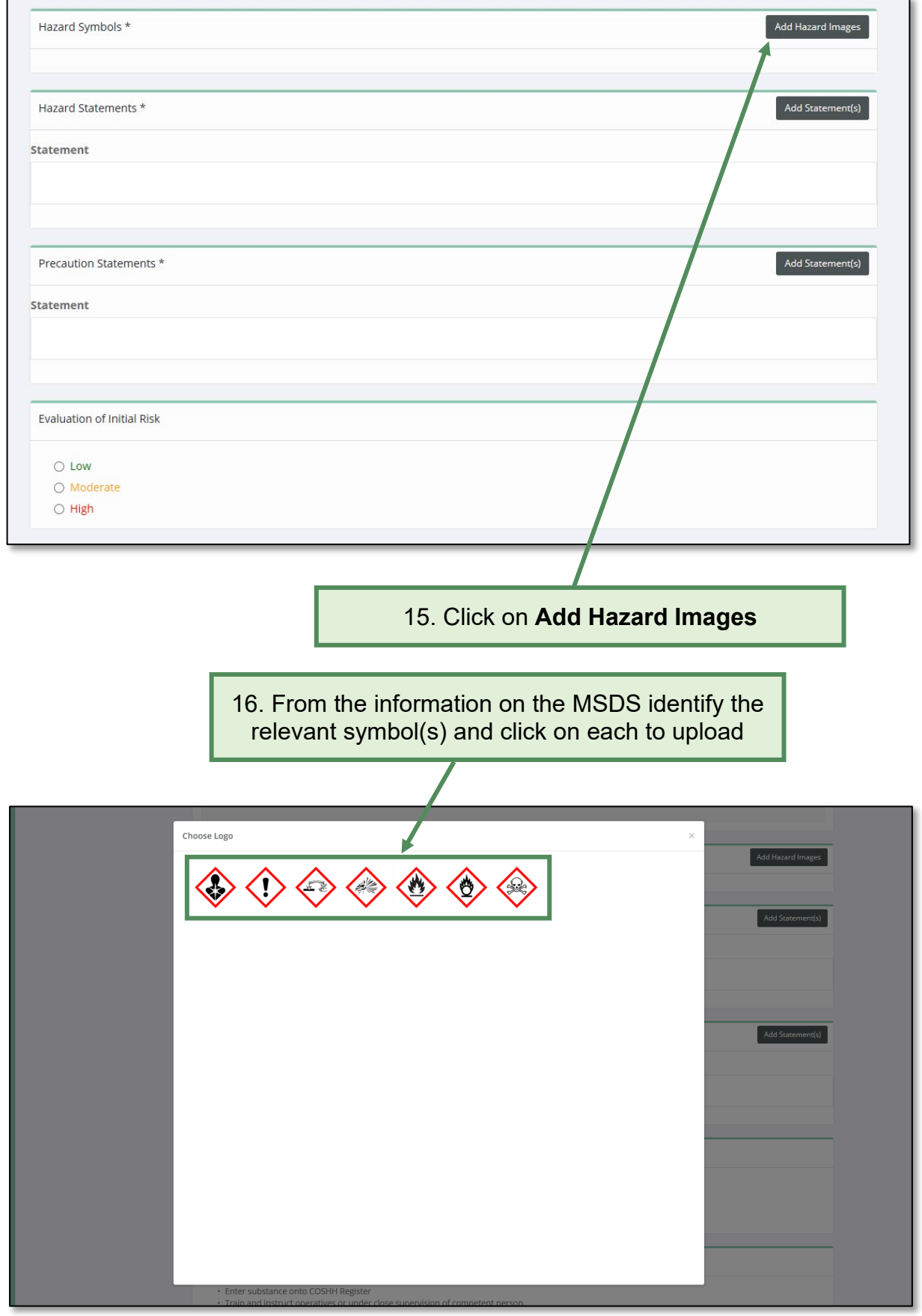

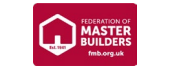

**BSG** 

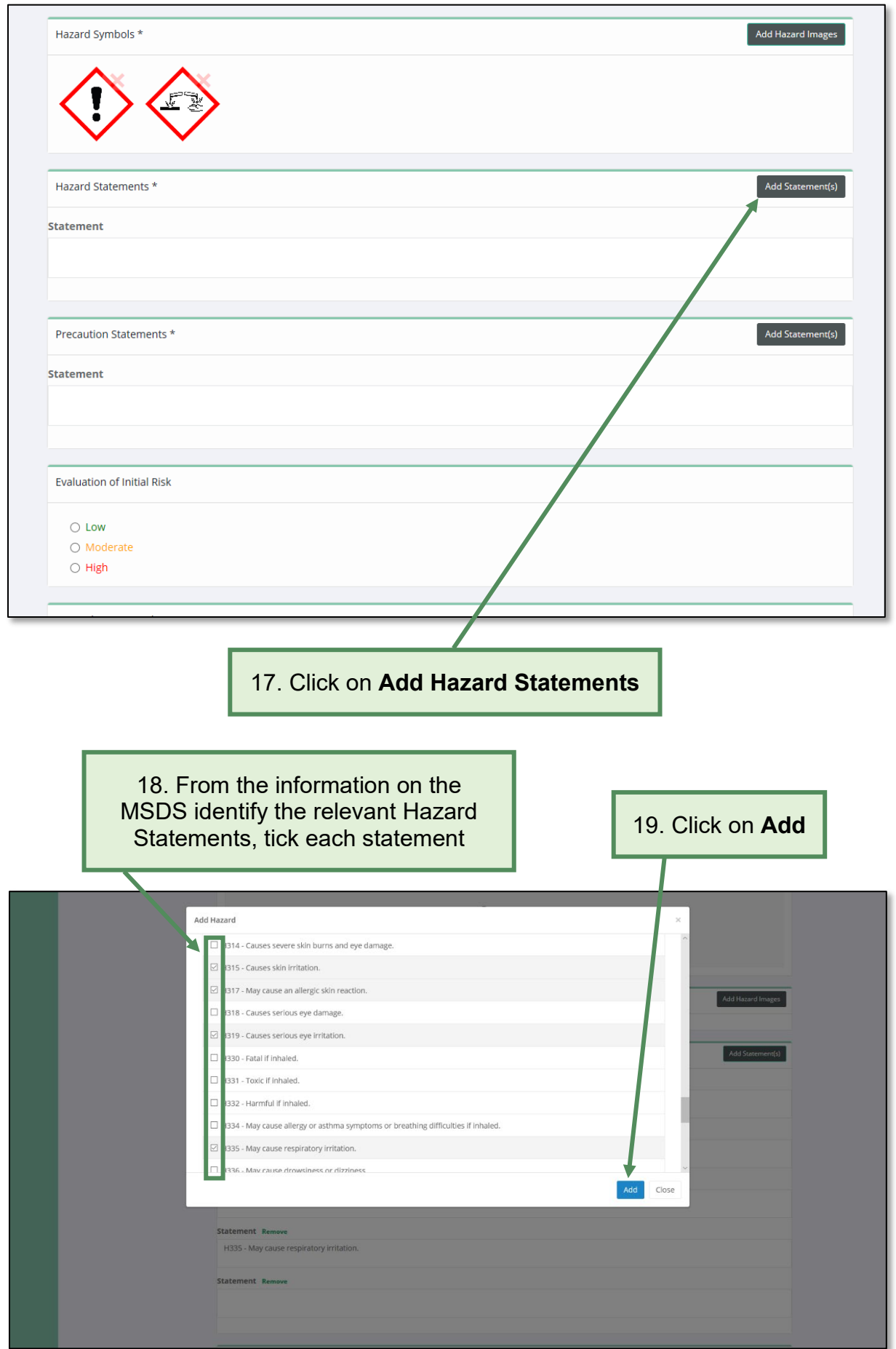

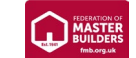

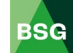

### 20. All ticked statements will appear here

7

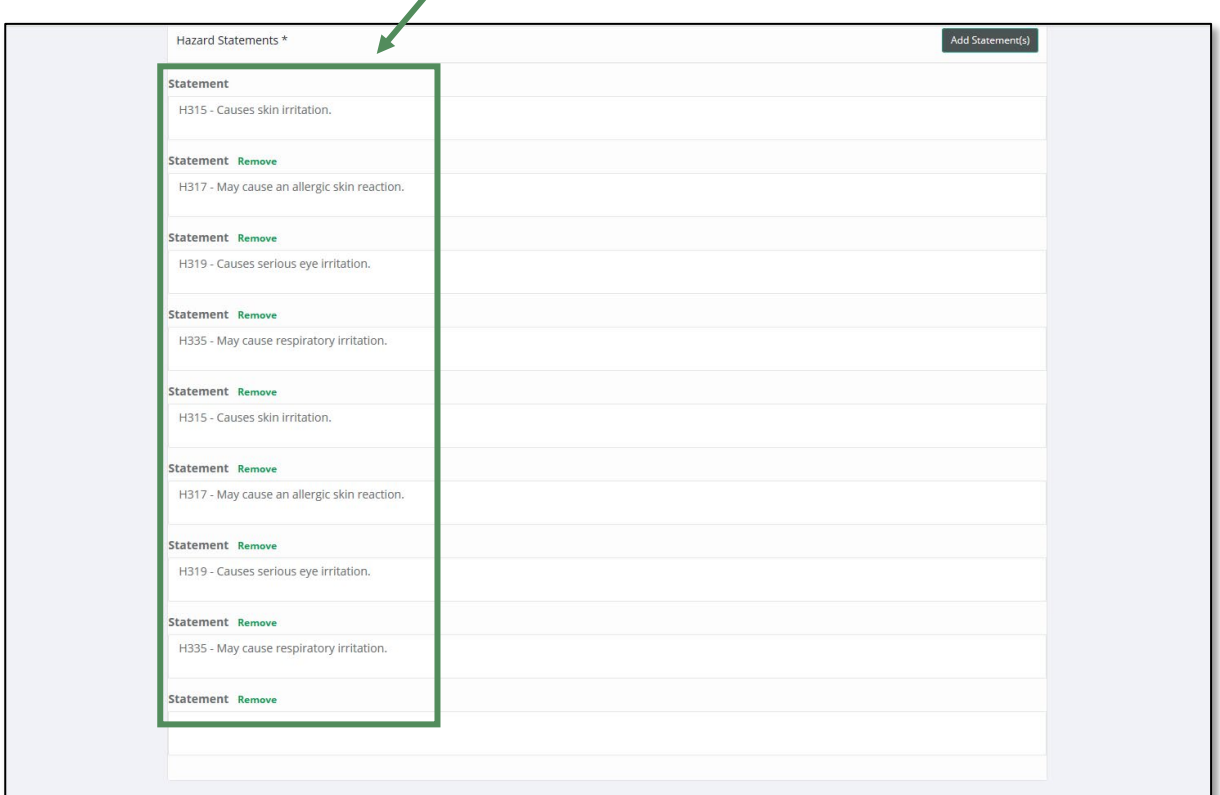

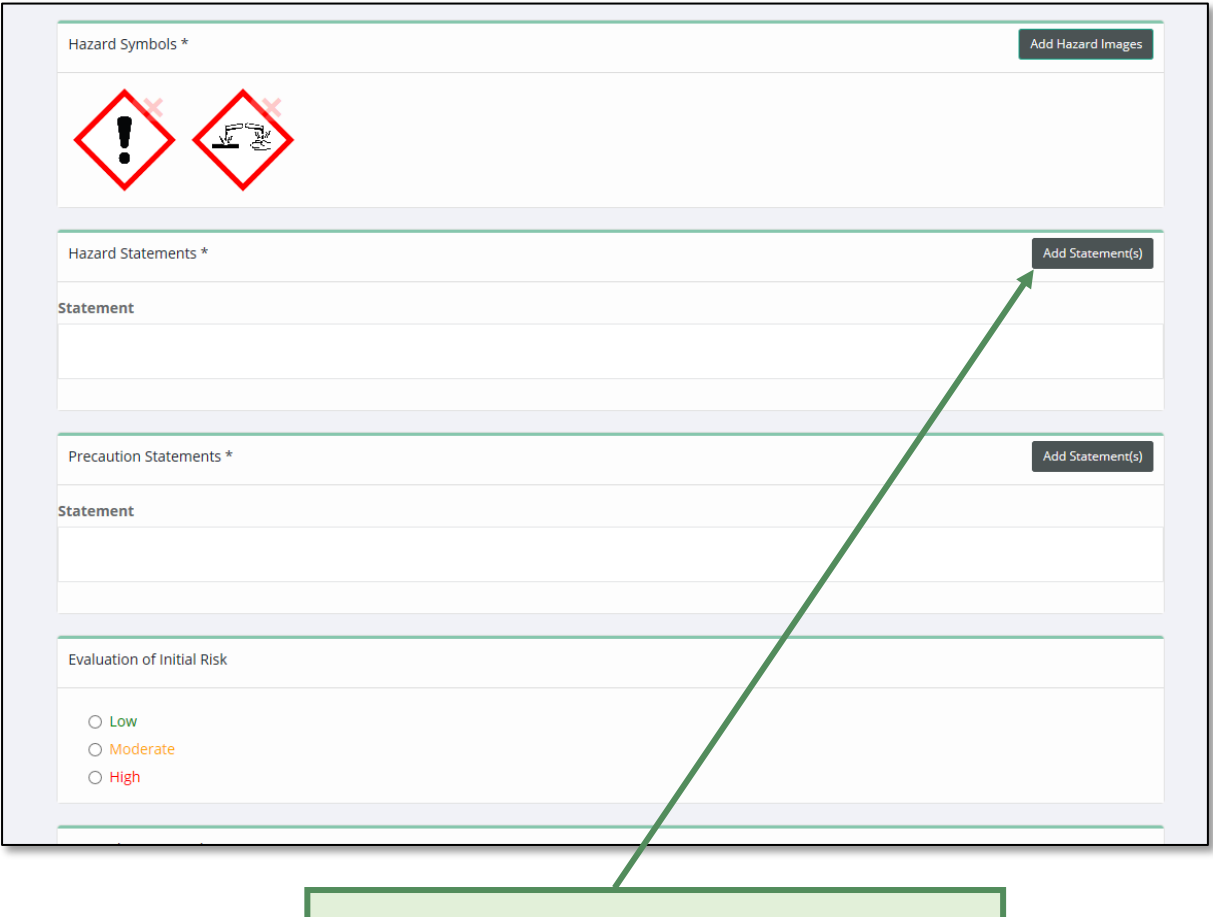

21. Click on **Add Precautionary Statements**

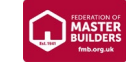

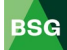

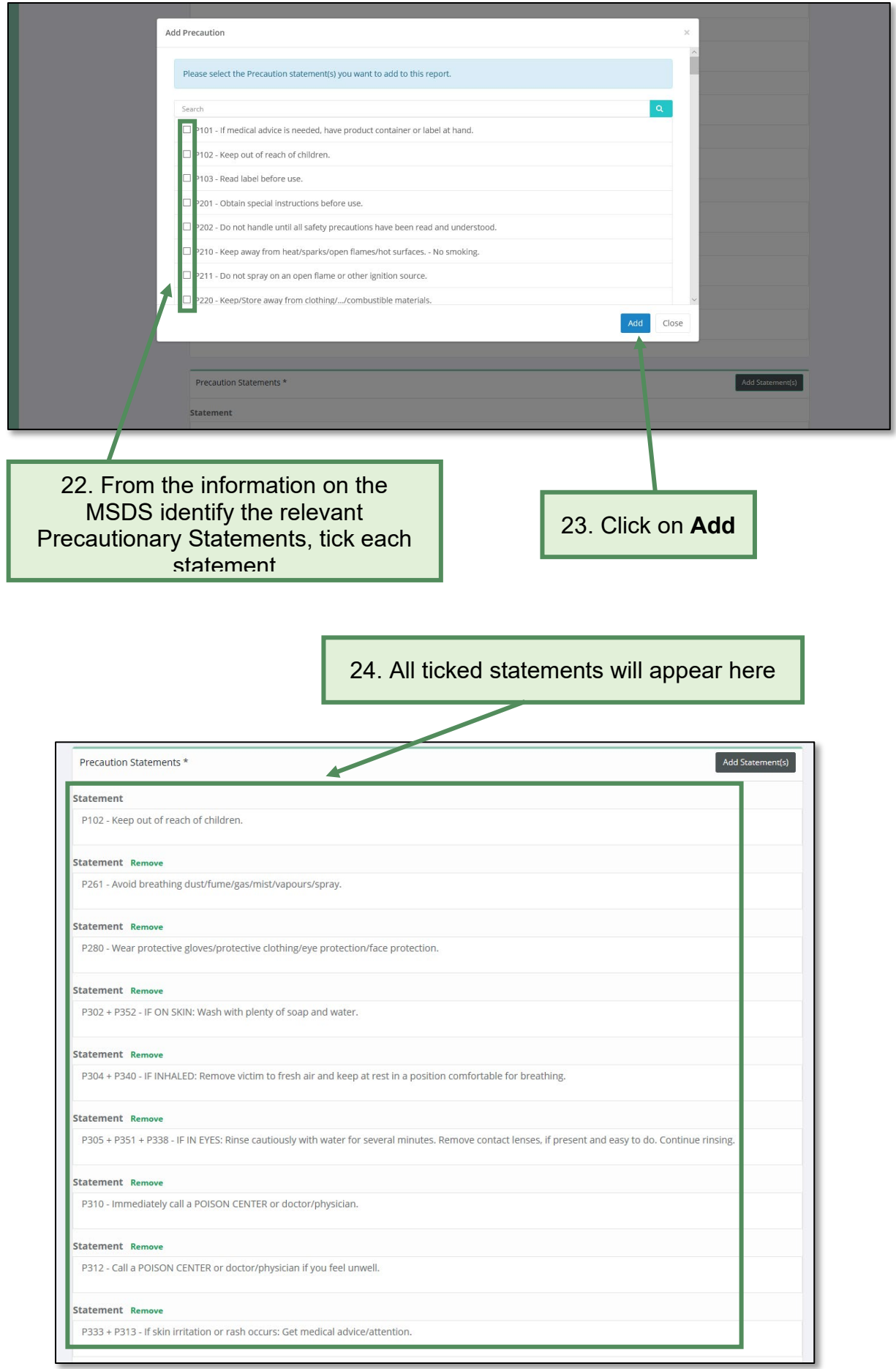

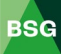

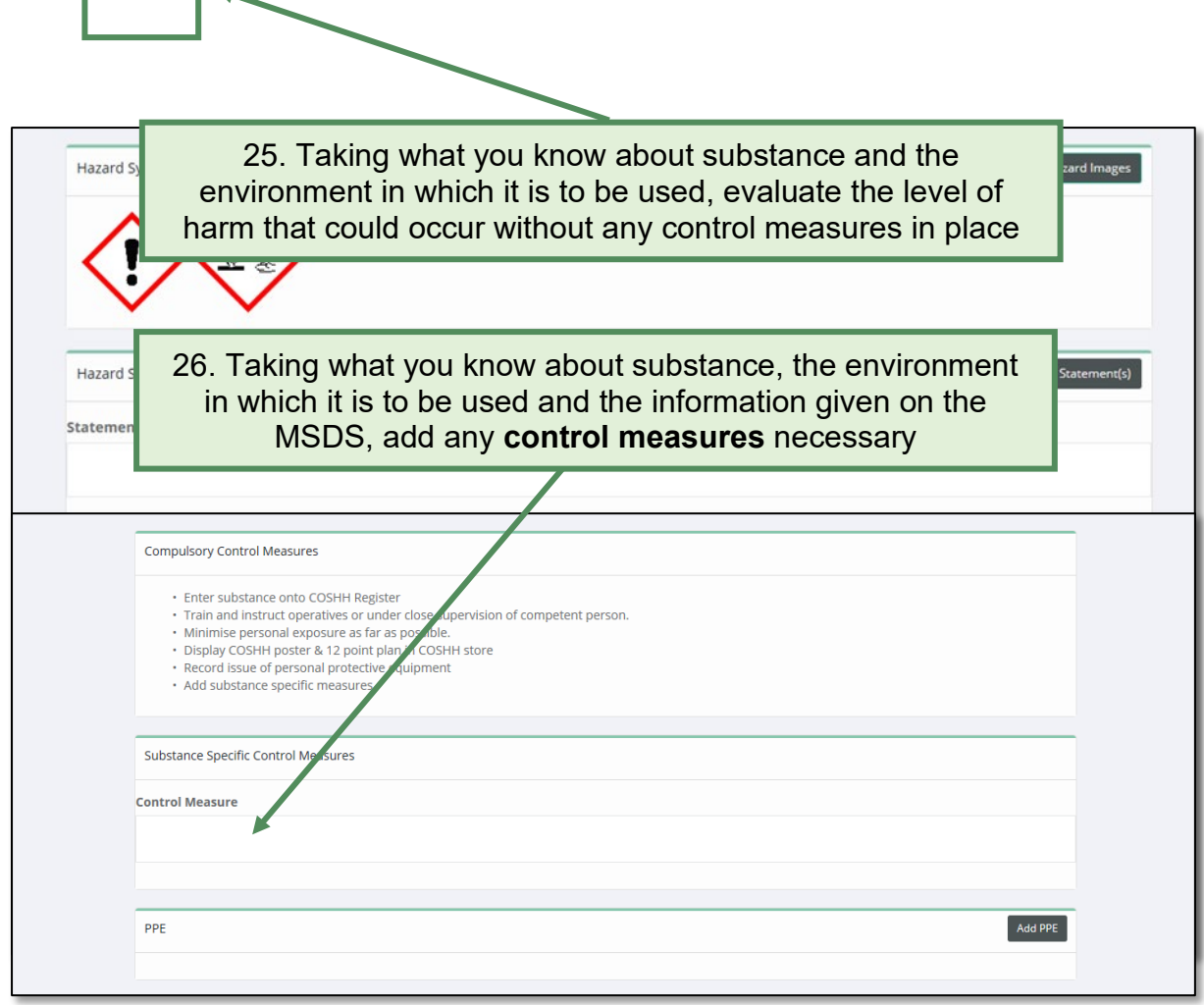

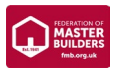

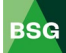

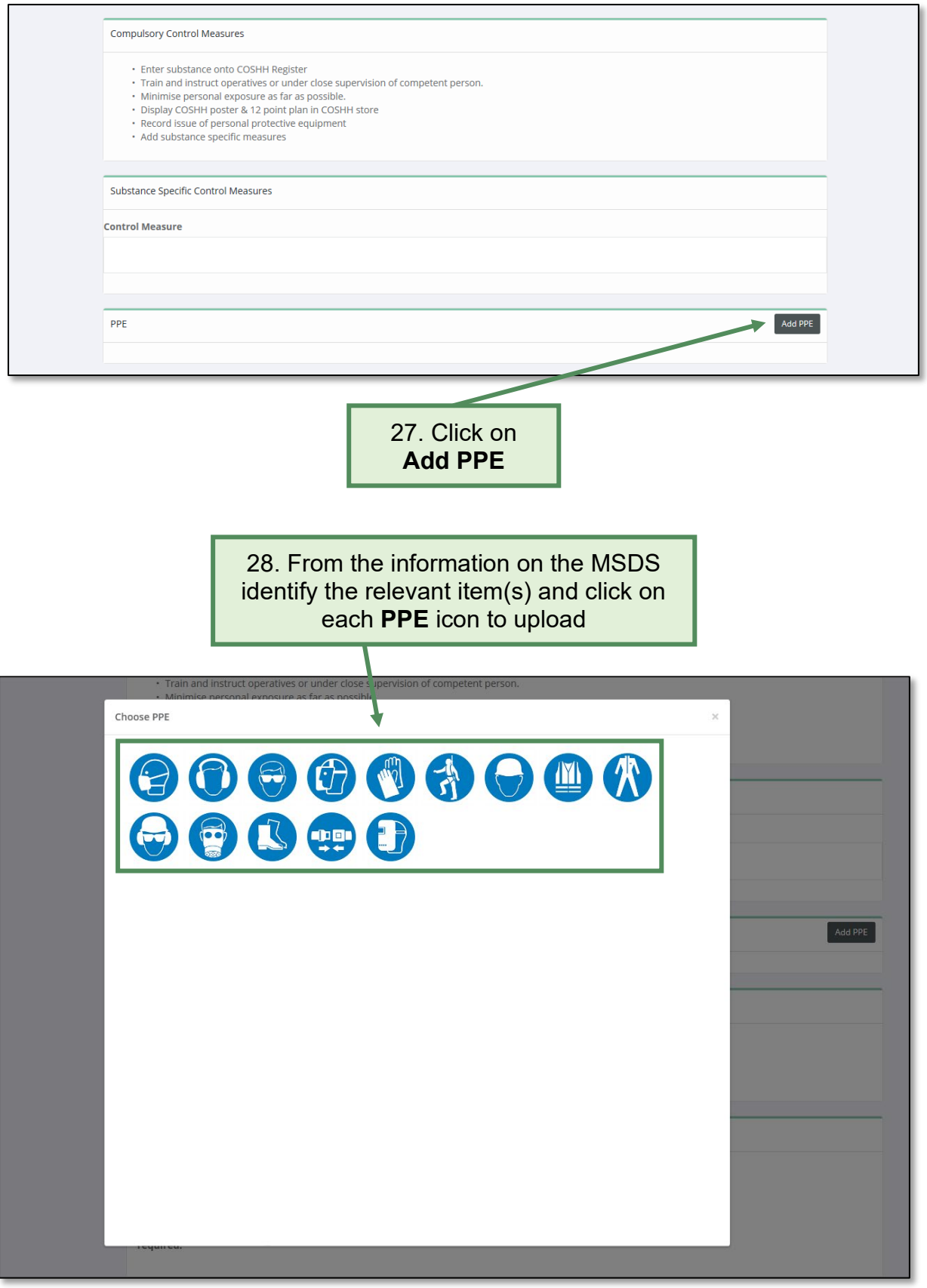

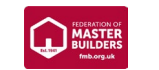

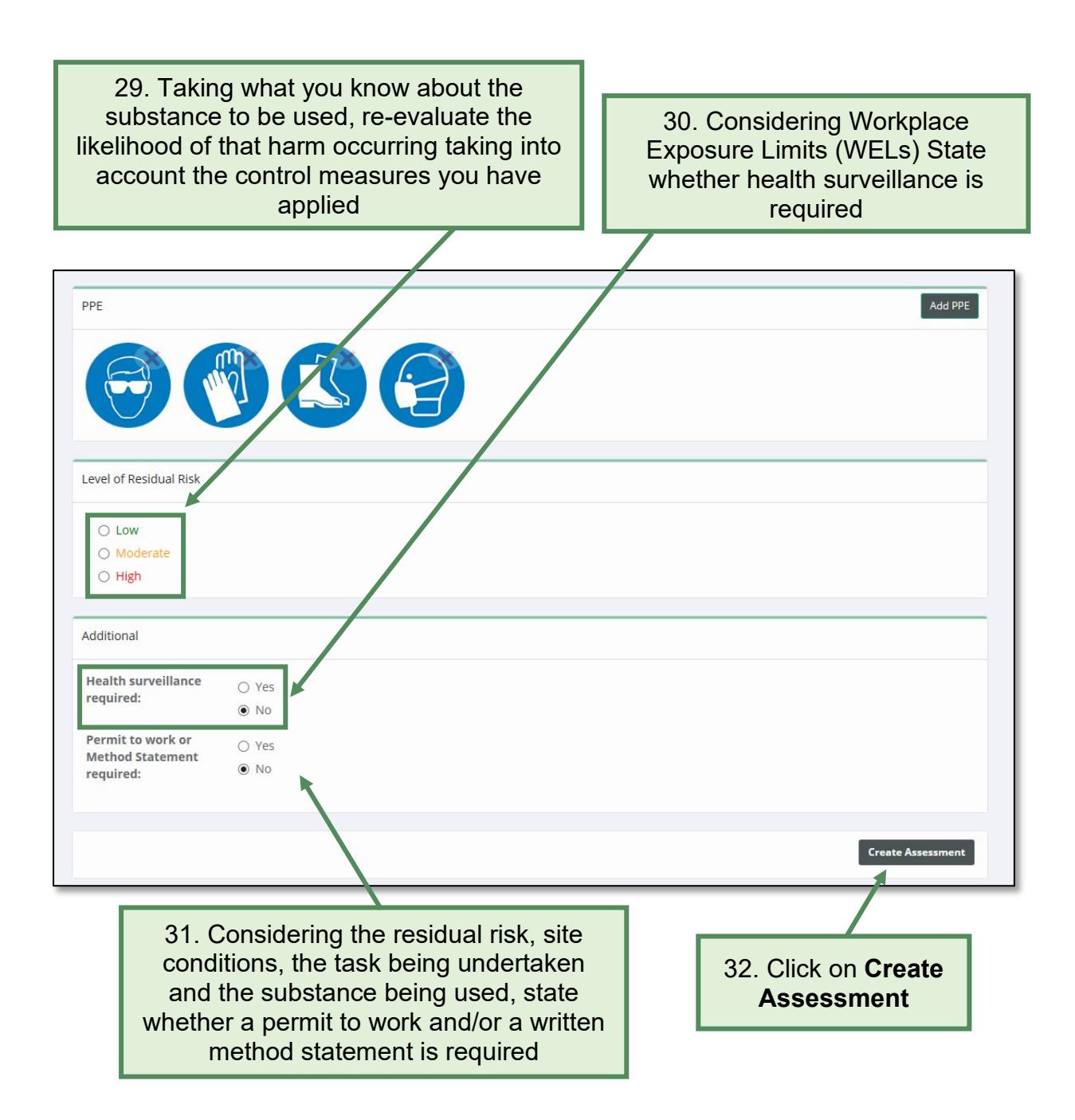

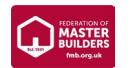

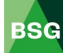

#### <span id="page-39-0"></span>**5.2 How to save and print a COSHH assessment**

#### **Saving a COSHH assessment:**

<span id="page-39-1"></span>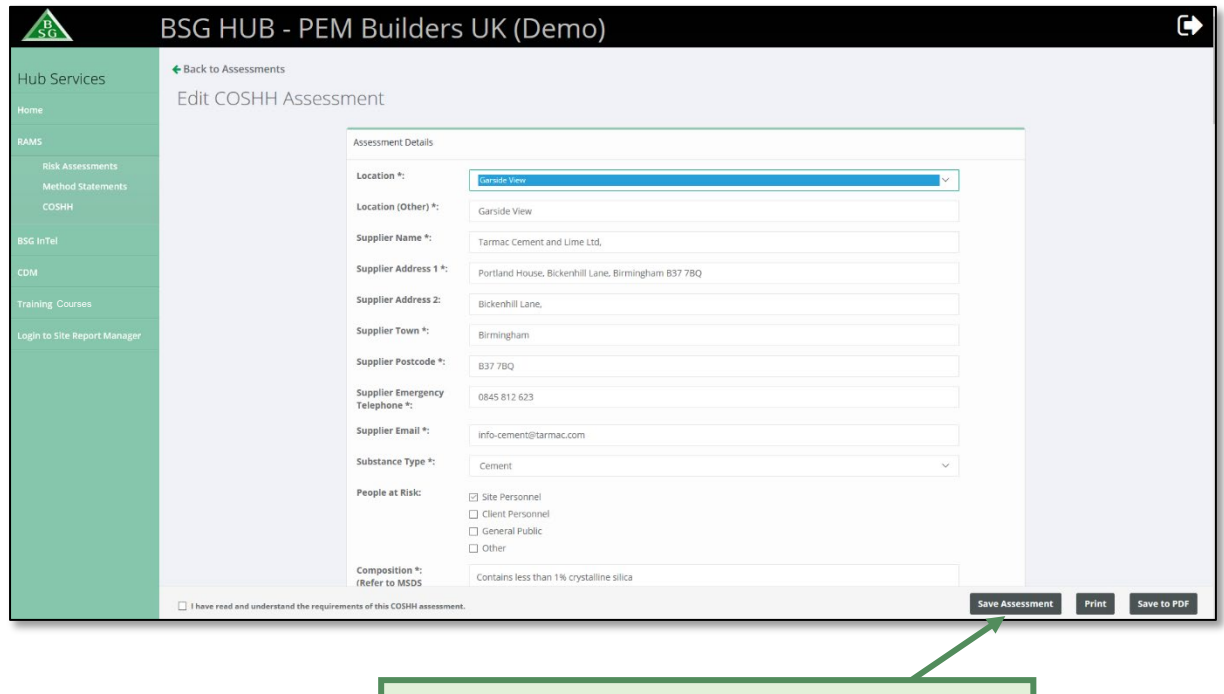

1. To save your assessment, click on **Save Assessment** (you can save at any time throughout the process)

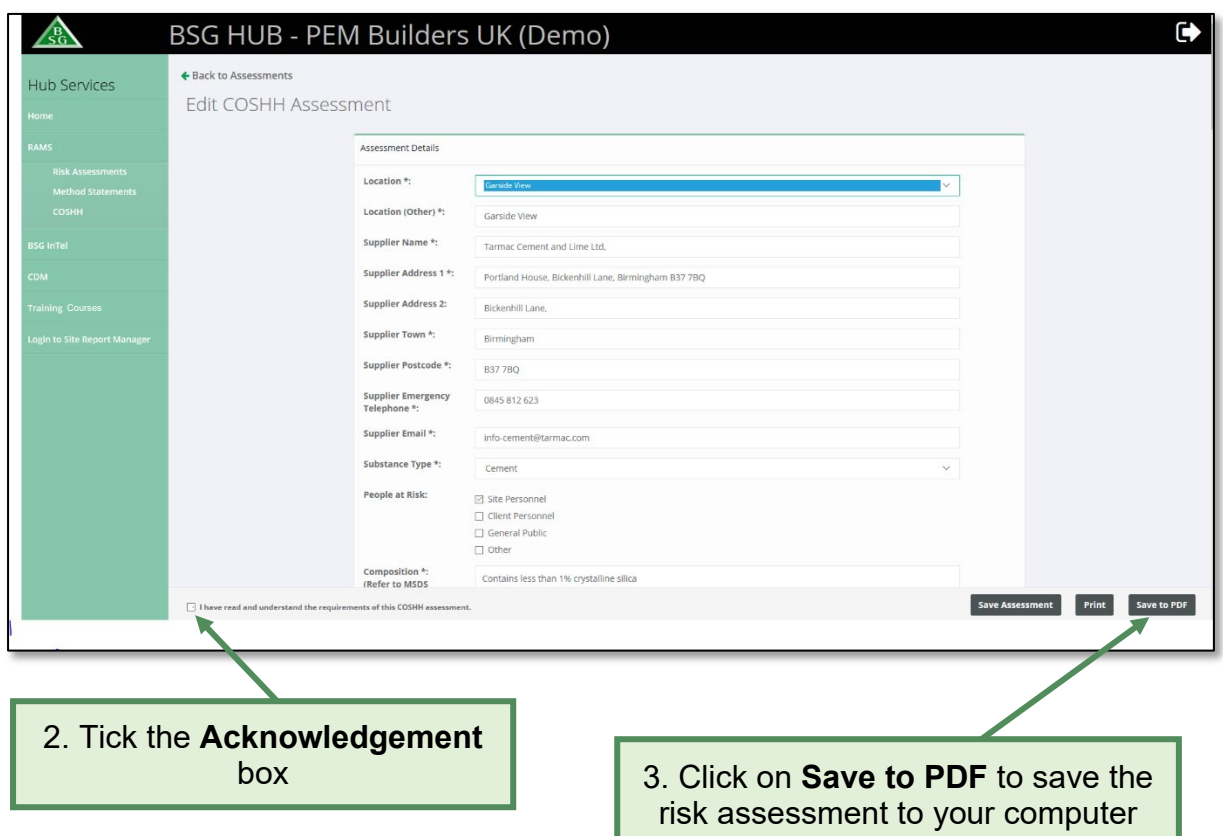

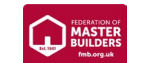

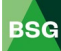

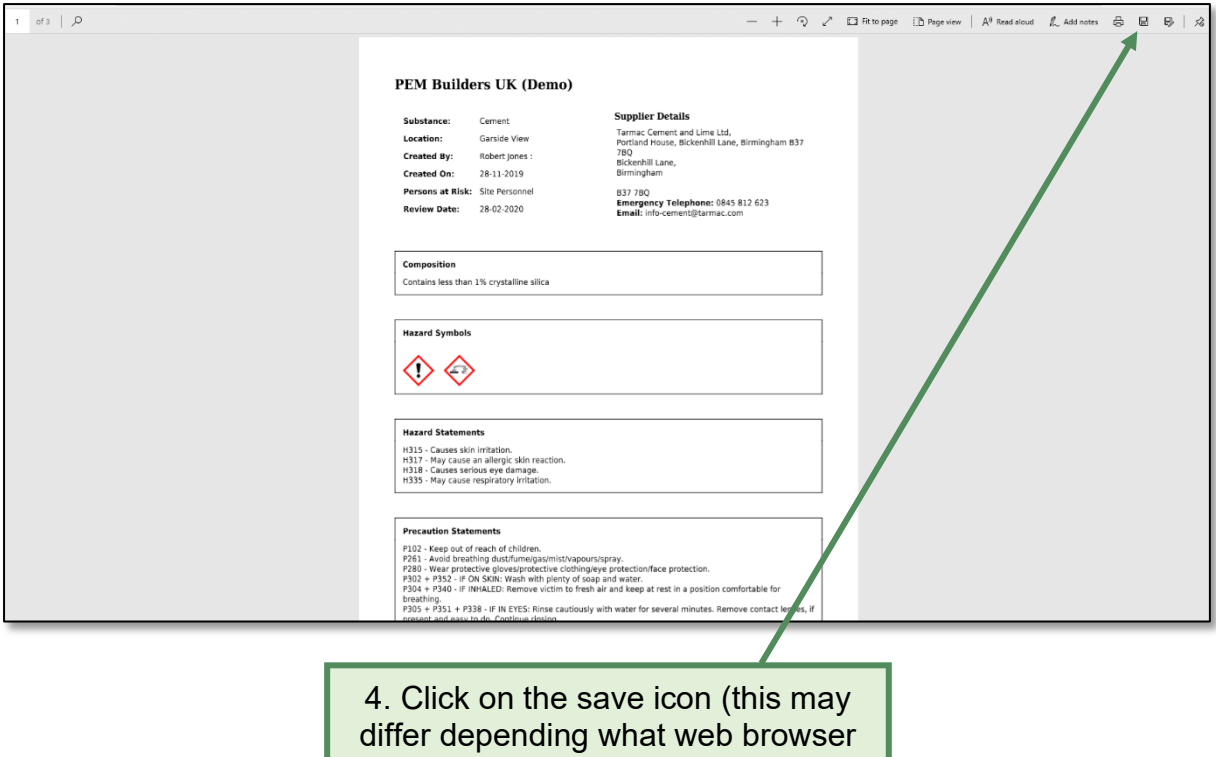

you are using)

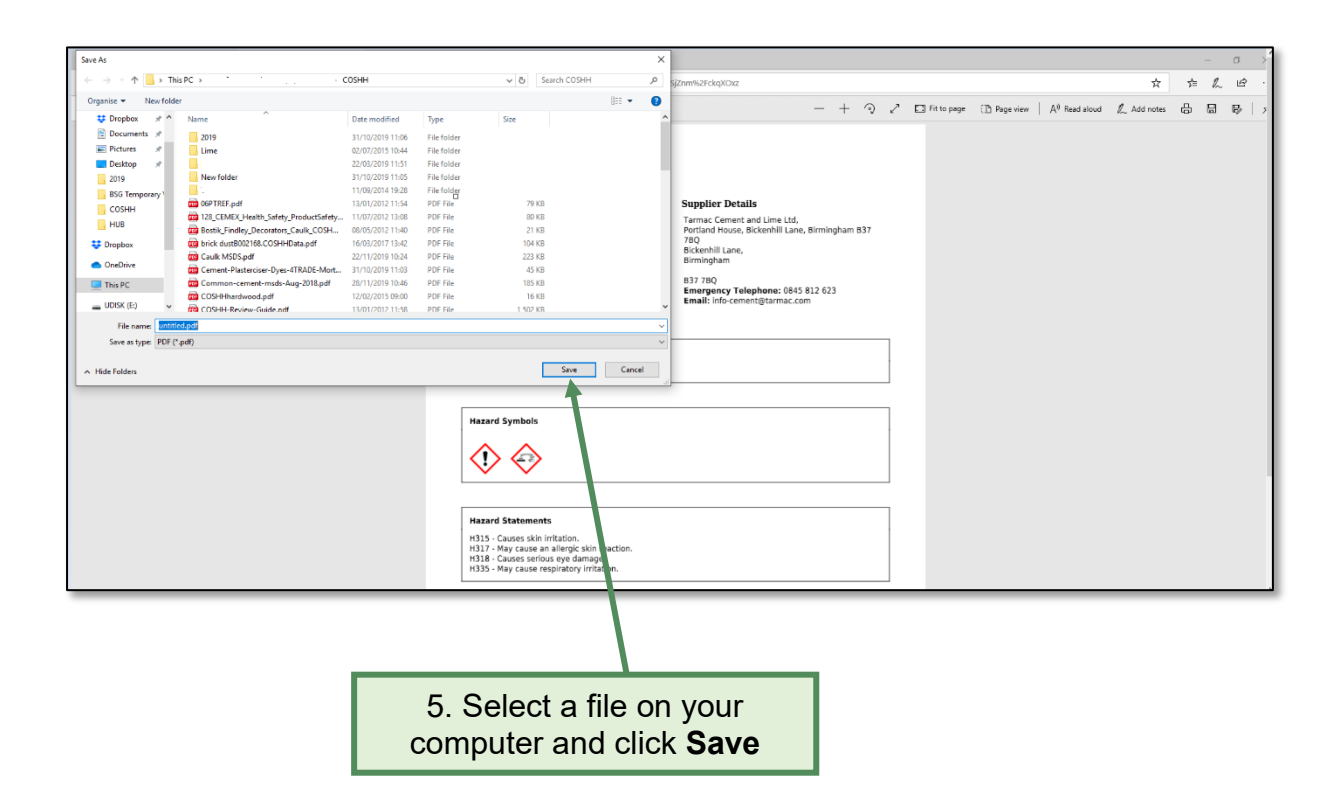

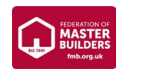

#### **Printing a COSHH Assessment:**

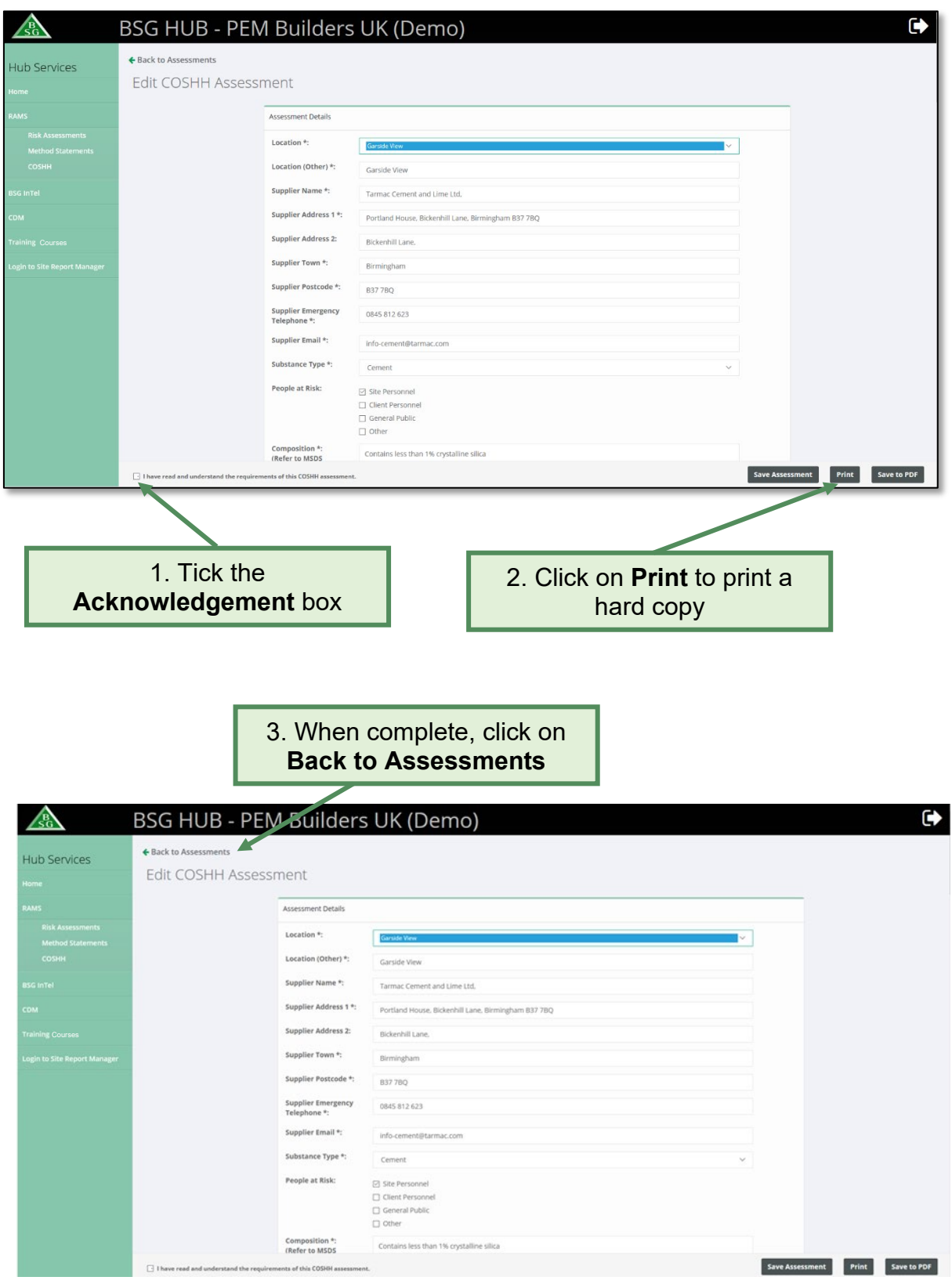

![](_page_41_Picture_3.jpeg)

![](_page_41_Picture_4.jpeg)

#### <span id="page-42-0"></span>**5.3 How to delete a COSHH assessment**

![](_page_42_Figure_1.jpeg)

#### <span id="page-42-1"></span>**5.4 How to edit an existing COSHH assessment**

![](_page_42_Picture_59.jpeg)

![](_page_42_Picture_5.jpeg)

![](_page_42_Picture_6.jpeg)

### <span id="page-43-0"></span>**5.5 How to duplicate a COSHH assessment**

![](_page_43_Picture_37.jpeg)

![](_page_43_Picture_3.jpeg)

![](_page_43_Picture_4.jpeg)

#### <span id="page-44-0"></span>**5.6 How to search for a COSHH assessment**

![](_page_44_Figure_1.jpeg)

![](_page_44_Picture_2.jpeg)

#### <span id="page-45-0"></span>**6.0 Method Statements**

#### **Introduction**

Although not a legal requirement Method Statements have become the recognised way of creating a Safe System of Work (SSoW) for tasks that have been evaluated as high or medium risk by risk assessment. This guide gives you a brief overview of how to create, save and method statements.

![](_page_45_Picture_75.jpeg)

#### <span id="page-45-1"></span>**6.1 How to create a method statement**

![](_page_45_Picture_5.jpeg)

![](_page_45_Picture_7.jpeg)

![](_page_45_Picture_8.jpeg)

3. Type in site or job reference here

![](_page_46_Picture_56.jpeg)

![](_page_46_Picture_3.jpeg)

![](_page_46_Picture_4.jpeg)

![](_page_47_Picture_46.jpeg)

![](_page_47_Picture_2.jpeg)

![](_page_47_Picture_3.jpeg)

![](_page_48_Figure_0.jpeg)

![](_page_48_Picture_2.jpeg)

![](_page_49_Picture_35.jpeg)

![](_page_49_Picture_2.jpeg)

![](_page_49_Picture_3.jpeg)

![](_page_50_Picture_45.jpeg)

![](_page_50_Picture_46.jpeg)

![](_page_50_Picture_3.jpeg)

![](_page_50_Picture_4.jpeg)

![](_page_51_Picture_30.jpeg)

![](_page_51_Picture_2.jpeg)

![](_page_51_Picture_3.jpeg)

#### <span id="page-52-0"></span>**6.2 How to save and print a method statement**

#### **Saving a method statement**

![](_page_52_Picture_47.jpeg)

![](_page_52_Picture_4.jpeg)

![](_page_52_Picture_5.jpeg)

![](_page_53_Picture_32.jpeg)

![](_page_53_Picture_33.jpeg)

![](_page_53_Picture_3.jpeg)

![](_page_53_Picture_4.jpeg)

#### **Printing a method statement**

![](_page_54_Picture_47.jpeg)

![](_page_54_Picture_48.jpeg)

![](_page_54_Picture_4.jpeg)

#### <span id="page-55-0"></span>**6.3 How to delete a method statement**

![](_page_55_Figure_1.jpeg)

#### <span id="page-55-1"></span>**6.4 How to edit an existing method statement**

![](_page_55_Picture_61.jpeg)

![](_page_55_Picture_5.jpeg)

![](_page_55_Picture_6.jpeg)

#### <span id="page-56-0"></span>**6.5 How to duplicate a method statement**

![](_page_56_Figure_1.jpeg)

![](_page_56_Picture_51.jpeg)

![](_page_56_Picture_4.jpeg)

![](_page_56_Picture_5.jpeg)

#### <span id="page-57-0"></span>**6.6 How to search for a method statement**

![](_page_57_Figure_1.jpeg)

![](_page_57_Picture_2.jpeg)

![](_page_57_Picture_3.jpeg)